# **Panasonic**

# P-AIMS

Air Conditioning Intelligent Management System

Système intelligent de gestion de la climatisation

Klimaanlagen Intelligentes Verteilungssystem

Sistema di gestione intelligente per impianti di condizionamento

Sistema de Gestão Inteligente de Ar Condicionado

Sistema de gestión inteligente del aire acondicionado

**Operation Manual**

**Manuel d'instructions**

**Betriebsanleitung**

**Manuale d'uso**

**Manual de Operação**

**Manual de funcionamiento**

# CZ-CSWAC2

Distribution Ratio SoftwareLogiciel de rapport de distribution Abrechnungsverhältnis-Software Software rapporto di distribuzione Software da razão de distribuição Software de relación de distribución

- After reading it, store it, in a convenient location for easy reference.
- Après l'avoir lu, rangez-le en lieu sûr afin de pouvoir vous y reporter facilement.
- Bewahren Sie sie danach an einem Ort auf, an dem Sie schnell auf sie zugreifen können.
- Dopo la lettura, conservarlo in una posizione comoda per farvi riferimento facilmente.
- Depois de o ler, guarde-o num local conveniente para fácil consulta.
- Tras leerlo, almacénelo en un lugar accesible para facilitar su consulta.

**FR**

**EN**

# **Operation Manual**

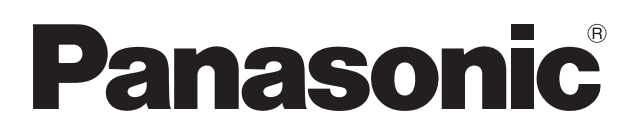

# **Air Conditioning**

# **Intelligent Management System**

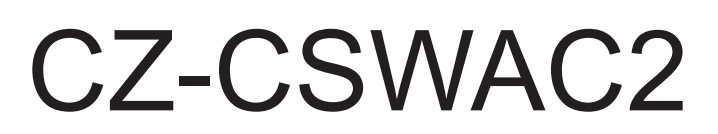

# Distribution Ratio Software

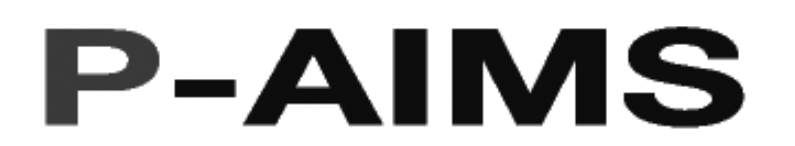

Thank you for purchasing our monitoring and control system.

Before using the system, be sure to read this manual carefully. After reading it, store it, in a convenient location for easy reference.

### **Contents**

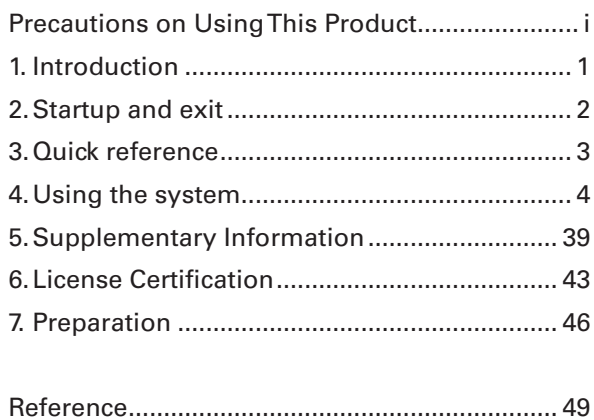

# **Operation Manual**

Air Conditioning Intelligent Management System

# CZ-CSWAC2 Distribution Ratio Software

# **Contents**

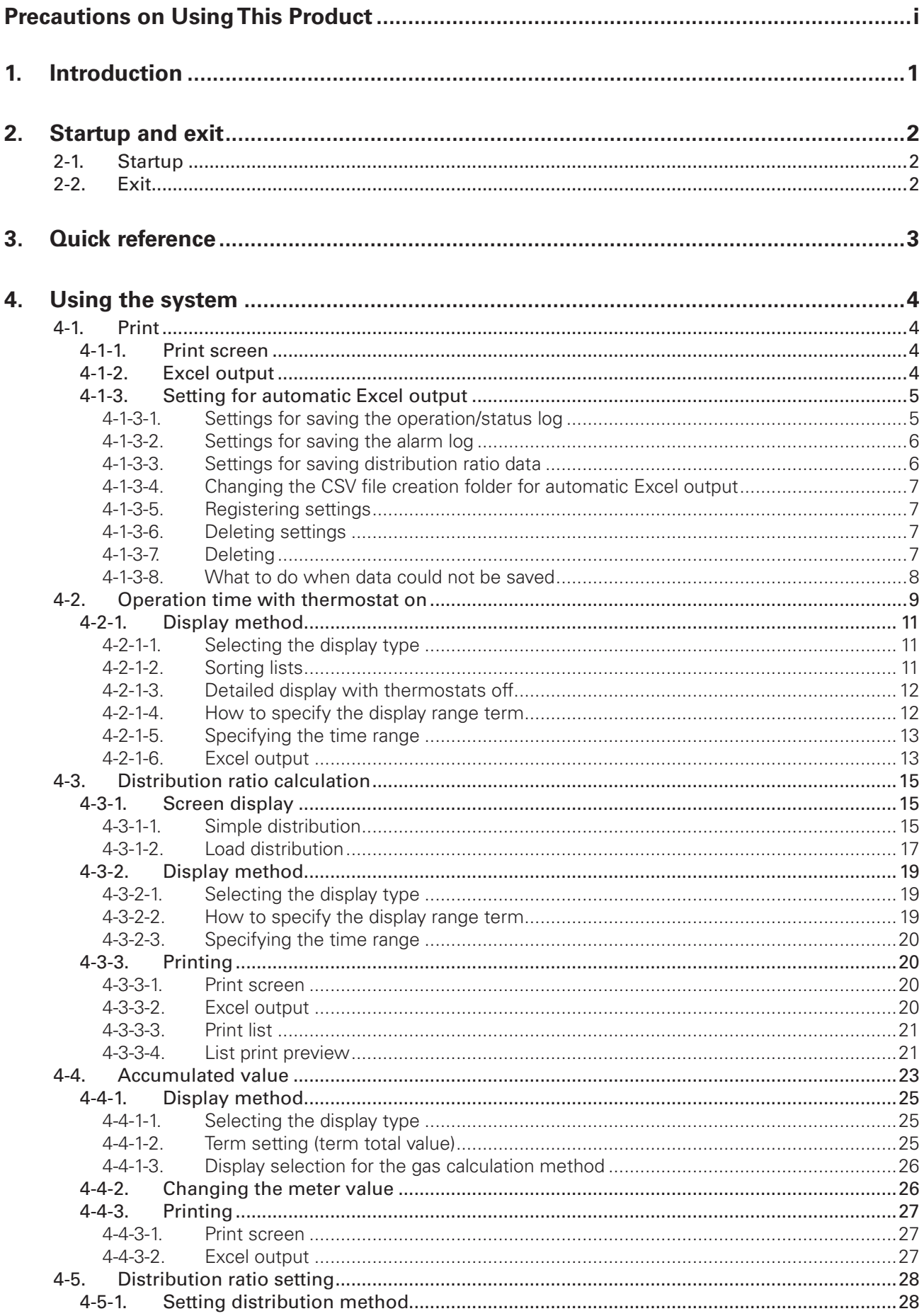

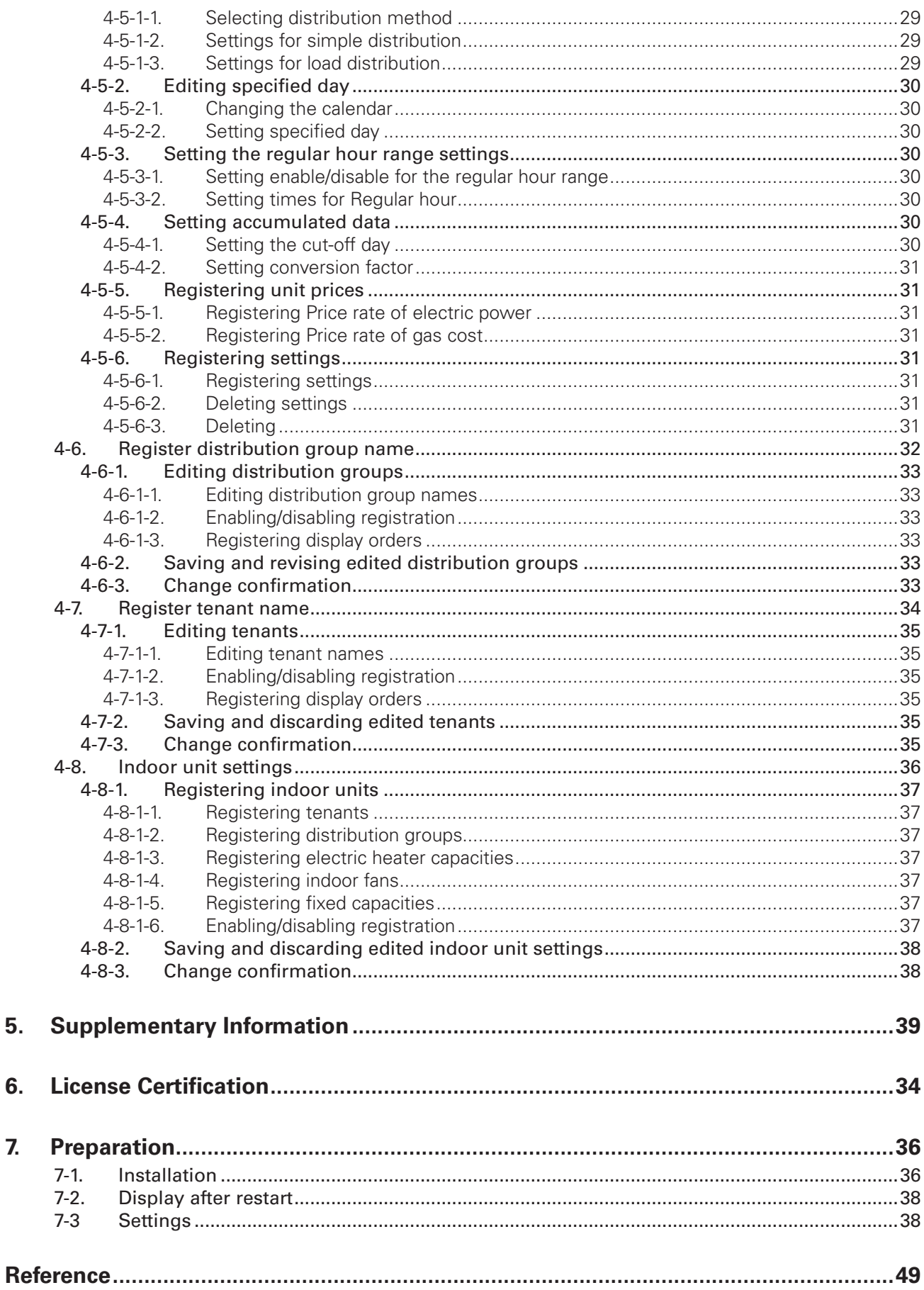

### **Note**

### **Precautions on Using This Product**

### **IMPORTANT**

- Before you can use the P-AIMS system, you need to first perform a work procedure called "license certification."
- Please perform the license certification referring to "6.License certification".
- · Duplication of all or part of this software and documentation without the express consent of the holder of the rights to the above, and transfer of the software to another party, are prohibited by law.
- This software and manual are not to be reproduced, in whole or in part, without permission.
- · In principle, each set of this software is purchased for use on a single computer.
- Please note that we bear no responsibility for any effects resulting from the use of this software and manual.

Panasonic will not be liable for any claim based on errors in calculations of distribution ratios and utility usage caused by faults in this equipment or software.

- The specifications of this software, and the content of this manual, are subject to change without notice, for the sake of improvement.
- · This software is used to calculate distribution ratios and charges according to the load ratios estimated for each indoor unit. It is not based on the Measurement Act, so it cannot be used for public transactions and
	- similar purposes.
- The content of this manual is limited to explanation of how to use this software. It does not cover the usage methods for the operated machinery and optional features, or for the OS etc., so refer also to the relevant manuals for those elements.
- · The screen image examples presented in this manual are intended to illustrate the explanation of layouts, and do not represent actual operating conditions. The tenant names displayed are also fictional.
- · Displays and operations may differ from the examples in this manual, depending on versions of Excel and the OS used.
- Refer to "Please Read Before Use" for the warranty terms for this software.
- Panasonic will not be liable for any violation of the rights of any third party stemming from use of information in this manual, or for violation of other rights.
- · Microsoft, Windows XP and Microsoft Excel are trademarks of Microsoft Corporation in the United States and other countries.

Other product names are trademarks or registered trademarks of the corresponding companies.

Other products are copyrights of the corresponding companies.

# **1. Introduction**

This distribution ratio software (referred to below as "the system") is intended to calculate distribution ratios, total values and charges in Air Conditioning Intelligent Management System (referred to below as the P-AIMS system).

This system is installed on the personal computer which runs the P-AIMS System (basic software).

It gathers data for each distribution group and tenant name, and calculates distribution ratios.

Data can be output as CSV files, which are readable by Microsoft Excel. Automatic output timing can be coordinated with the monthly cut-off day, but output is possible at any time.

# **2. Startup and exit**

### **2-1. Startup**

1. Double click on the P-AIMS shortcut on the desktop.

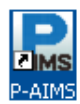

The window below appears. The system starts up and the Status/Operation screen is displayed.

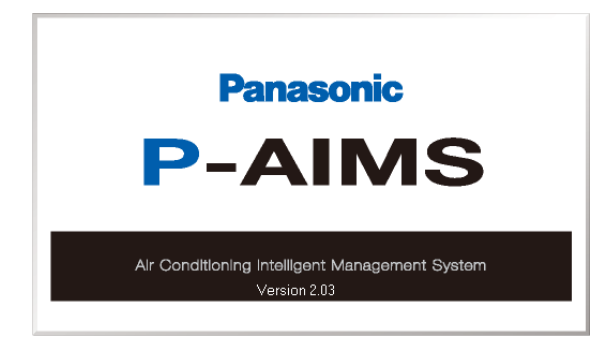

### **2-2. Exit**

1. From the Menu bar, select "Maintenance" - "Exit".

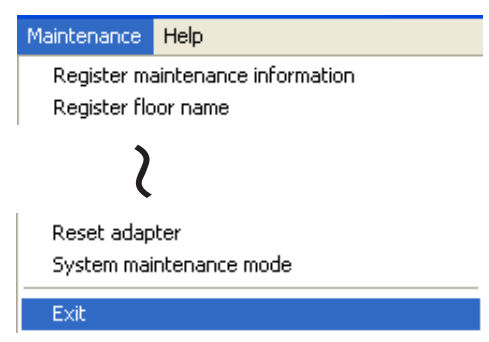

2. The Password authority 2 screen is displayed. Input the password.

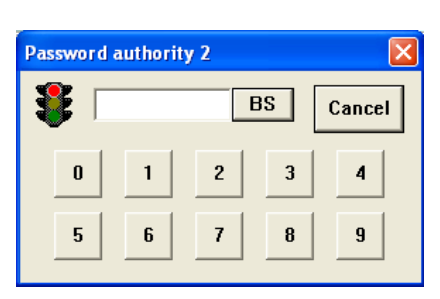

3. The System Exit screen is displayed. Click on the  $\vert$  Yes button.

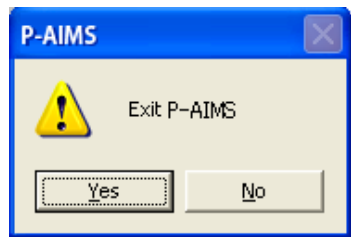

# **3. Quick reference**

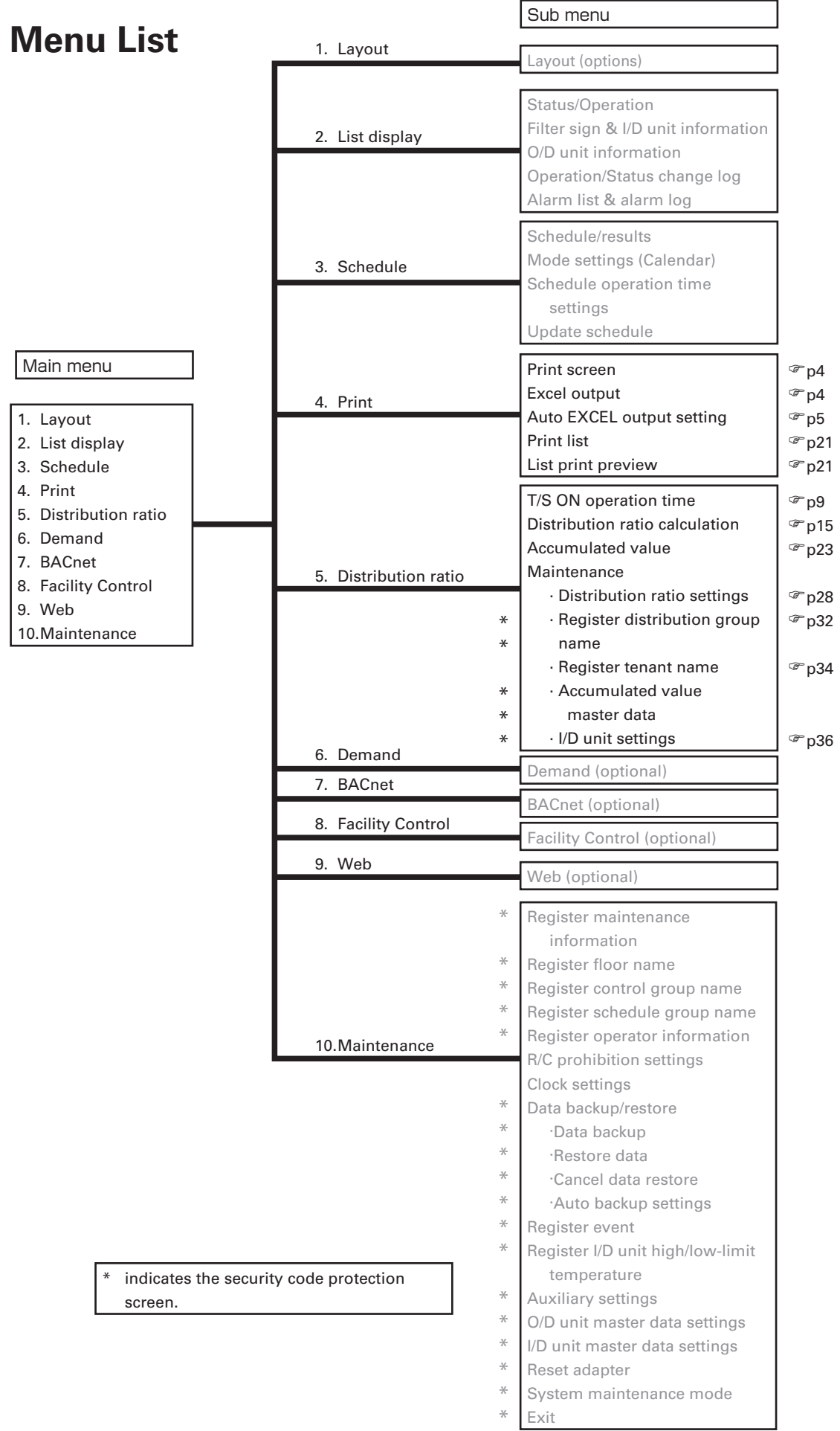

# **4. Using the system**

### **4-1. Print**

### **4-1-1. Print screen**

**SHIPROCEDURE**<br> **[Procedure]** 

On the menu bar, select "Print" - "Print screen".

. . . . . . . . . . . . . . . .

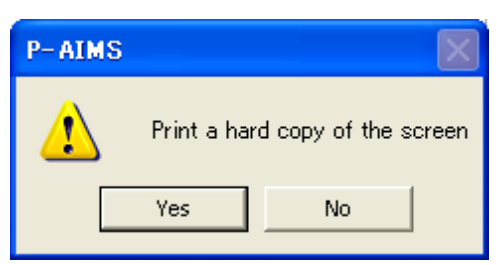

Print the currently-displayed screen. This menu cannot be selected on screens that cannot be printed.

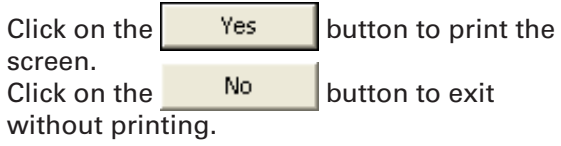

į

### **4-1-2. Excel output**

### [Procedure]

- On the menu bar, select "Print" "Excel output".
	- Currently displayed data can be saved as a file in CSV format, which can be displayed by Microsoft Excel and similar applications. The data currently displayed on the screen becomes the file, so make sure the data to place in the file is displayed on the screen.

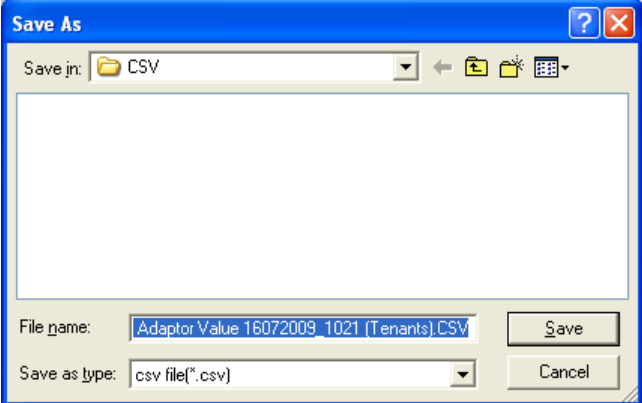

The file name is assigned automatically.

TS ON Adaptor Value 16072009 \_ 1021(Tenants).CSV Name DDMMYYYY hhmm

\* This file is for T/S ON Adaptor Value.

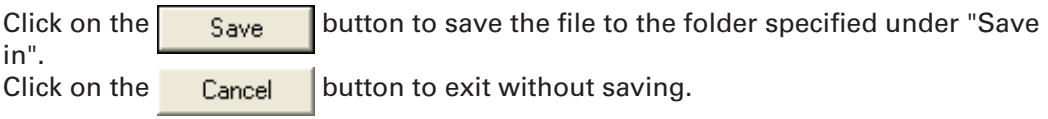

Unless a different save folder has been specified, the saved file is saved to the folder Auto\_CSV in the folder to which the P-AIMS system was installed (e.g. C:\P-AIMS).

### **4-1-3. Setting for automatic Excel output**

### **...........**<br>: [Procedure]<br>**.**

- On the menu bar, select "Print" "Auto EXCEL output setting".
- (Password level 1)

#### 

"Operation/Status change log" and "Alarm log" can be saved automatically, every day, in CSV format, which can be displayed in Microsoft Excel. Data is saved after midnight, so the data up to the previous day can be checked.

a a Š ţ

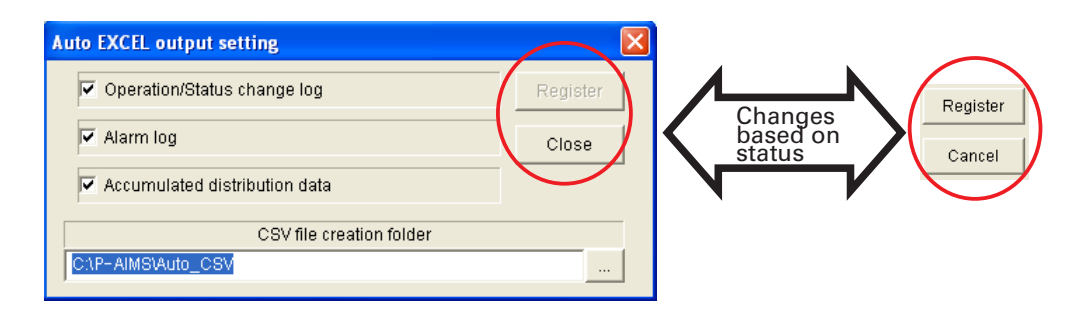

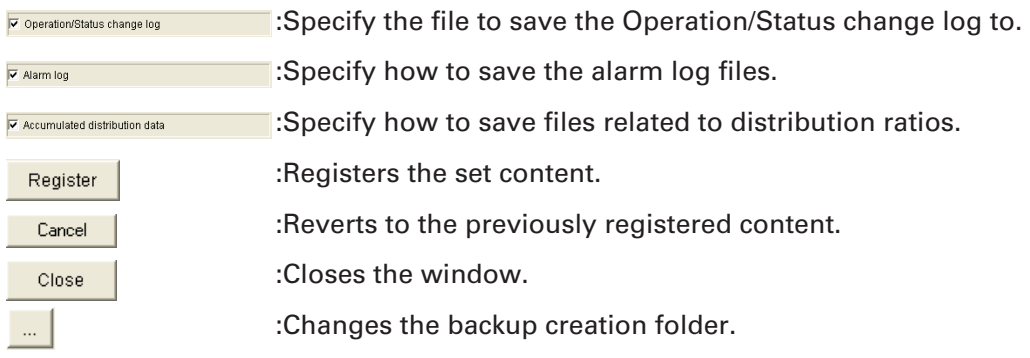

### **4-1-3-1. Settings for saving the operation/status log**

To automatically save the "Operation/status change log" file, click on **F** Operation/Stalus change log **and a** comparabled with the check mark. Saving is enabled with the check mark added.

Click again to remove the check mark.

The file name is assigned automatically. (Files are saved for each date).

**Operation status change log 15072009 1.CSV**<br>DDMMYYYY Serial n DDMMYYYY Serial number

(\* The serial number increments to 2 when there are over 60,000 items for the first file. Up to 400,000 items can be saved per day).

### **4-1-3-2. Settings for saving the alarm log**

To automatically save the "Alarm log" file, click on  $\sqrt{P}$  Alarming  $\frac{1}{P}$  and add the check mark. Saving is enabled with the check mark added. Click again to remove the check mark.

The file name is assigned automatically. (Files are saved in one-month units).

Alarmlog 072009.CSV<br>Name MMYYYY **MMYYYY** 

#### **4-1-3-3. Settings for saving distribution ratio data**

To automatically save the "Distribution ratio-related" files, click on **E Accumulated distribution data and a** and add the check mark. Saving is enabled with the check mark added. Click again to remove the check mark. The file name is assigned automatically.

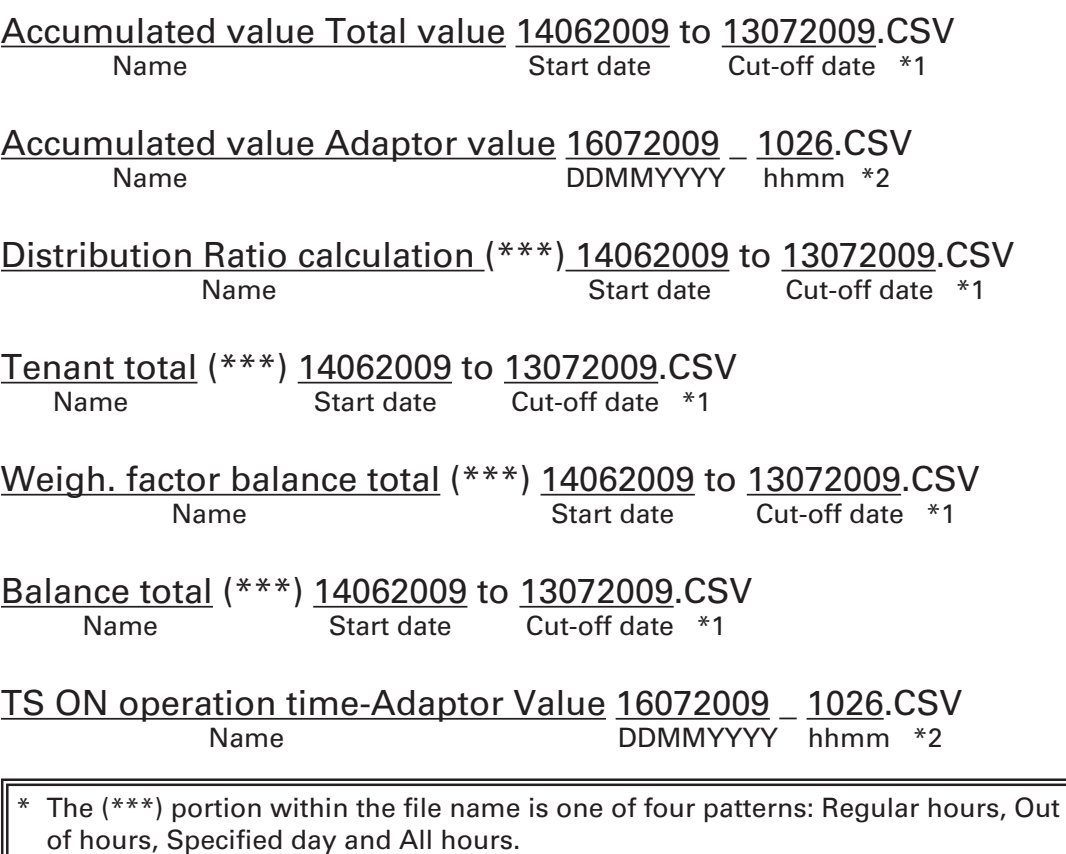

\* \*1 means that the results of collating data for one month are placed in a file, on every day after the cut-off date. \*2 means data is placed in the file every day at the time displayed in the file name.

### **4-1-3-4. Changing the CSV file creation folder for automatic Excel output**

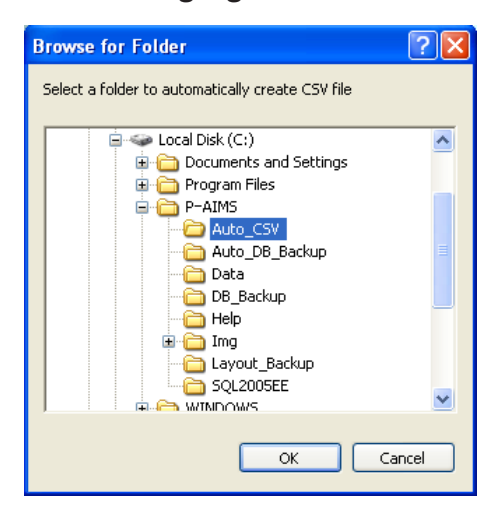

Click on the  $\frac{1}{2}$  button to display the "Browse" for Folder" screen, which can be used to change the folder in which files are saved. Click on the  $\begin{vmatrix} 0 & 1 \\ 0 & 1 \end{vmatrix}$  button to apply the selected save destination and return to the Auto Backup Settings screen. Click on the  $\begin{bmatrix} \text{Cancel} \\ \text{Cancel} \end{bmatrix}$  button to return to the Auto Backup Settings screen without doing anything.

### **4-1-3-5. Registering settings**

Click on the  $\frac{1}{\sqrt{2}}$  Register button to register the set content.

### **4-1-3-6. Deleting settings**

Click on the  $\Box$  Cancel button to delete the set content and revert to the previously registered content.

#### **4-1-3-7. Deleting**

Click on the **Close** button to close the Auto Backup Settings screen.

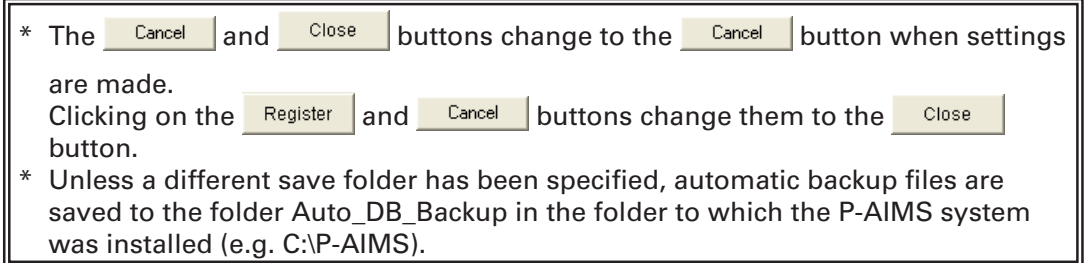

was installed (e.g. C:\P-AIMS).

#### **4-1-3-8. What to do when data could not be saved**

If an error occurs while the backup file is being saved, a red button marked "Auto Backup, Auto CSV ERR" is displayed in the upper right of the screen.

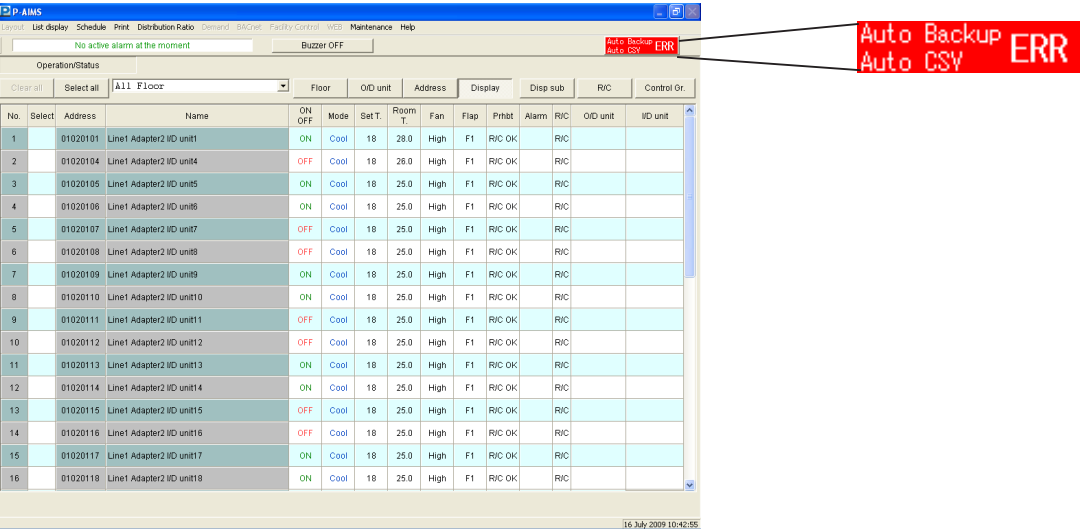

Click on the  $\frac{\text{Auto Backup}}{\text{Auto}}$  ERR button to display the "Error log of Auto\_DB\_Backup & Auto\_ CSV\_Backup" screen and the content of the error.

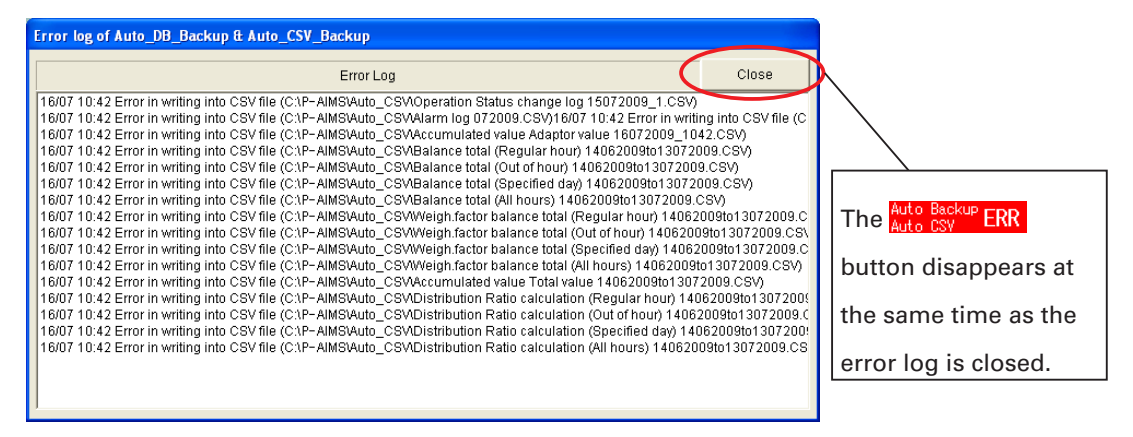

If this Error button is displayed, an error may have occurred on the storage disk. Take appropriate action, with reference to the instruction manual for the device concerned.

### **4-2. Operation time with thermostat on**

[Procedure]

On the menu bar, select "Distribution ratio" - "T/S ON operation time". 

Thermostat data held by the adapter or indoor unit, or thermostat on/off times for the air conditioner are indicated. The time for each fan speed with the thermostat on is balanced in units of xx minutes, and the cumulative total of those balance values can be tabulated, as can the products of the values set for thermostat on time conversion coefficients of various settings multiplied by the fan speed conversion values.

#### • Adapter values

The thermostat on/off data held by each indoor unit communication adapter can be checked.

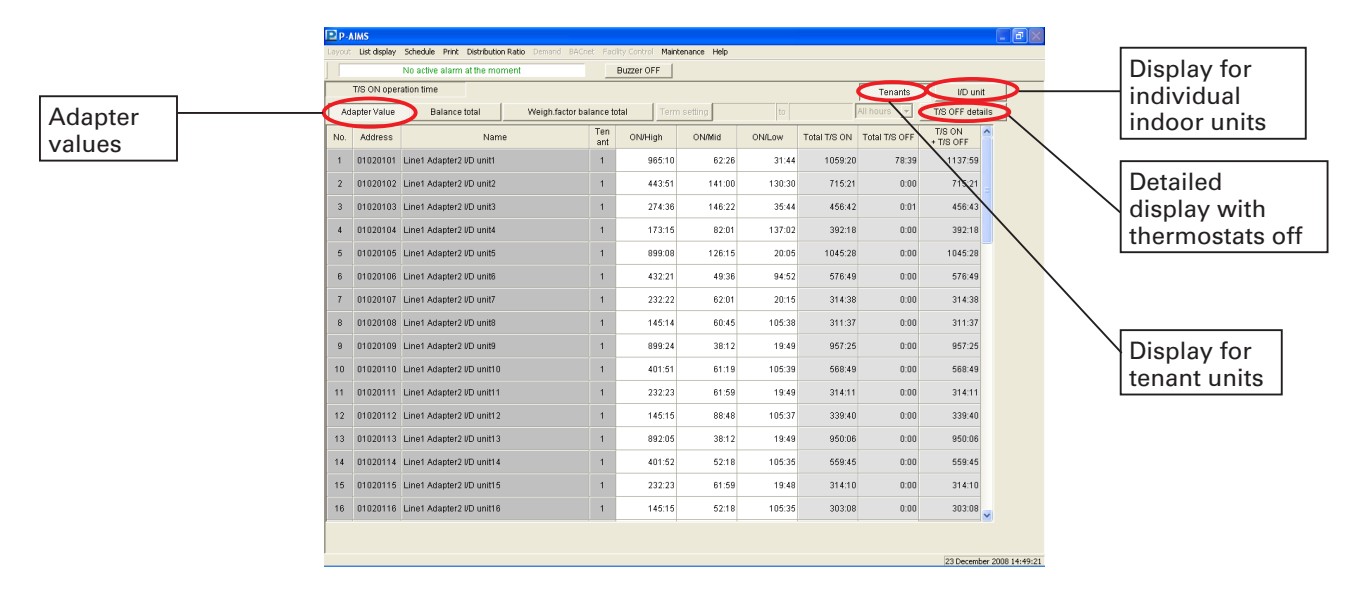

#### • Balance total

The balance is taken in units of xx minutes for each thermostat on fan speed held in the adapter or indoor unit, and the cumulative value of the balance values is displayed.

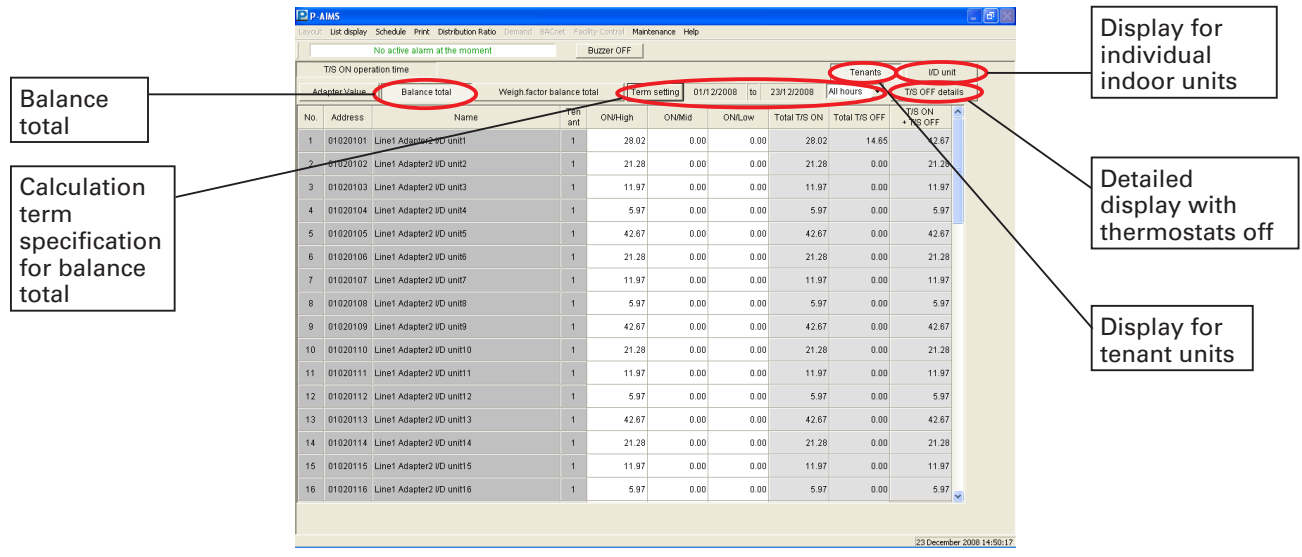

#### • Weighting factor balance total

The value set under Distribution ratio setting – Total data – Conversion factor, indoor unit capacity and cumulative time at each fan speed, are multiplied, then sumed up and displayed.

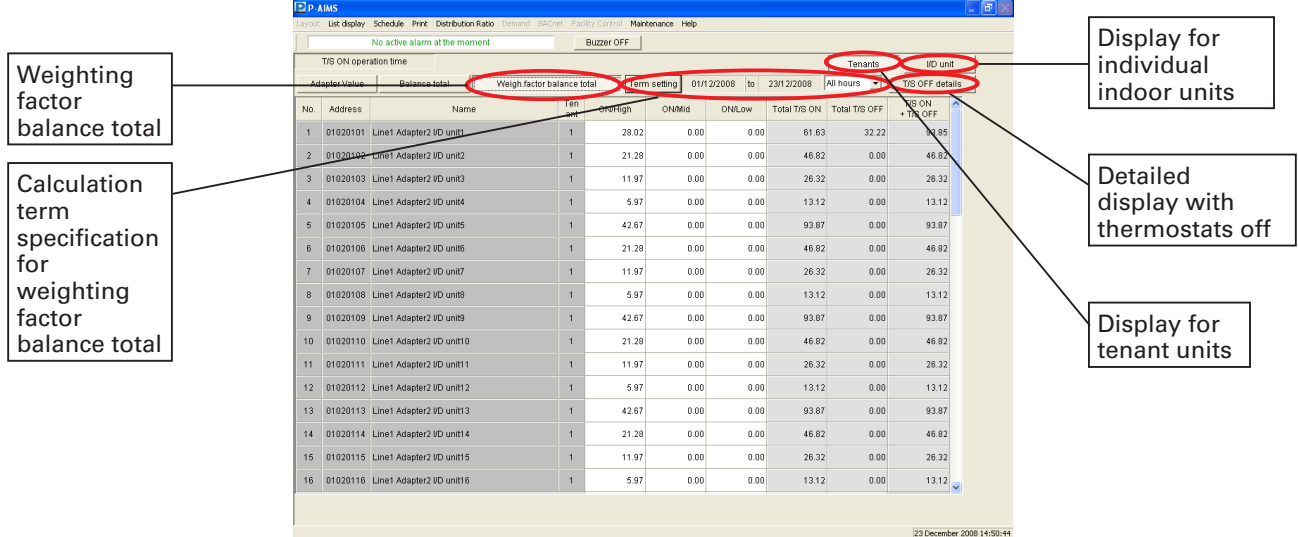

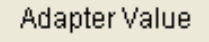

**Balance total** 

Weigh factor balance total

Term setting

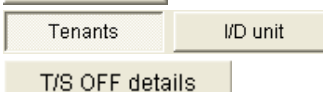

:Displays thermostat times.

:Displays thermostat time balance total values.

:Displays the weighting factor balance total values for thermostat times.

:Use to specify the term for which to display values.

:Selects the display order.

:Displays details of thermostat off times.

#### Key

- Address :Displays the addresses of indoor units. • Name :Displays indoor unit names or tenant names. • Tenant : Displays tenant numbers. • ON/High :Displays the time of operation with the thermostat on and high fan speed. • ON/Mid :Displays the time of operation with the thermostat on and medium fan speed. • ON/Low :Displays the time of operation with the thermostat on and low fan speed. • Total T/S ON :Displays the total time of operation with the thermostat on and high, medium and low fan speed. • OFF/High :Displays the time of operation with the thermostat off and high fan speed. (If thermostat off detailed display is used) • OFF/Mid :Displays the time of operation with the thermostat off and medium fan speed. (If thermostat off detailed display is used) • OFF/Low :Displays the time of operation with the thermostat off and low fan speed. (If thermostat off detailed display is used) • Total T/S OFF : Displays the total time of operation with the thermostat off and high, medium and low fan speed. • T/S ON + T/S OFF :Displays the total operation time at all fan speeds, with the
	- thermostat both on and off.
- Electric heater ON :Displays the time of operation with the electric heater ON.
- Use Distribution ratio Maintenance Indoor unit settings on the menu bar to assemble tenant groups and sort their display order.
- The fan speed conversion coefficients for weighting factor balance totals are set using Distribution ratio - Maintenance - Distribution ratio settings screen on the menu bar.
	- Weighting factor balance :The total of balances calculated from the conversion coefficients for each fan speed and the capacities of indoor units, only for thermostat On (high, medium, low fan speed) time. Weighting factor = (fan speed x fan speed conversion value) x indoor unit capacity
- The Adapter value display uses the same time (hhmm) as the adapter, but the Balance total and Weighting factor balance total displays use the time with minutes converted to the equivalent number of hours.

For example 3:30 becomes 3.50. (The same is true for Excel output, so this method is used to facilitate time calculations when the data is loaded into Excel).

### **4-2-1. Display method 4-2-1-1. Selecting the display type**

The thermostat times are displayed when the **Adapter Value** button has been clicked on and remains depressed.

The thermostat time balance total value for the specified term is displayed when the **Balance total** button has been clicked on and remains depressed.

The weighting factor balance total value for thermostat time in the specified term is displayed when the  $\Box$  Weigh factor balance total  $\Box$  button has been clicked on and remains depressed.

Any button can be selected. It is not possible to select multiple buttons at the same time.

### **4-2-1-2. Sorting lists**

Click on one of the sort buttons to change the display order of a list. The currently pressed button is the one which determines the sort order.

The list is displayed in tenant units when the  $\vert$  reparts button has been clicked on and remains depressed.

The list is displayed for individual indoor units when the  $\Box$  ID unit button has been clicked on and remains depressed.

Click on the buttons to change the list orders.

Any button can be selected. It is not possible to select multiple buttons at the same time.

The order for sorting by tenant units is to display in order of tenant number.

### **4-2-1-3. Detailed display with thermostats off**

 $\overline{6}$  $\bar{\tau}$  $_{\rm 8}$  $_{9}$  $\overline{10}$  $\overline{11}$  $\overline{12}$ 13 16

Details of thermostat off time are displayed on the list when the button has been clicked on and remains depressed.

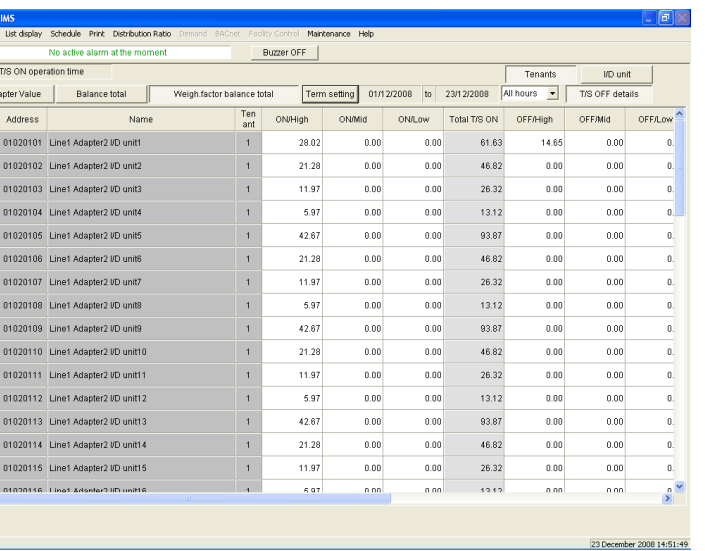

It is possible to use this in combination with adapter value, balance total and weighting factor balance total.

### **4-2-1-4. How to specify the display range term**

Click on the  $\frac{1}{\text{Term}$  setting} button to display the Term setting screen.

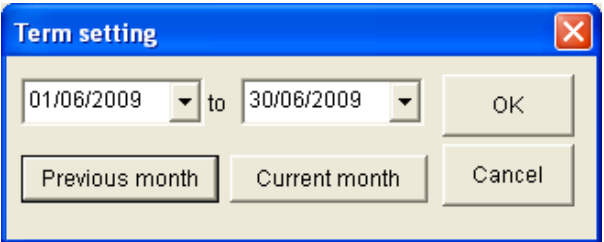

Click on the  $\blacktriangledown$  buttons on the right of the date display spaces to display the calendar. Click on the calendar dates to select the term of data items to display.

Refer to "4-3. Calendar" in the basic software operation manual for the calendar operation method.

Specify the start and end dates.

Alternatively, click on the **Previous month** or current month button.

Previous month : The term is set to the month leading up to the cut-off date of the preceding month.

 $C$ urrent month  $\frac{1}{2}$ : The term is set to the period from the day after the preceding cut-off date to the present.

Specify the display term and click on the  $\overline{X}$  button to begin data collation.

Wait...

No other operations can be performed during data collation.

Once data collation is complete, the balance total or the weighting factor balance total for the term is displayed.

To close the Term setting screen, click on the Cancel button.

T/S OFF details

### **4-2-1-5. Specifying the time range**

Click on the  $\overline{\phantom{a}}$  button on the right of the term setting space to display the list of display types.

**3006/2009** All hours **J** Select the type to display. Term setting  $01/06/2009$  to

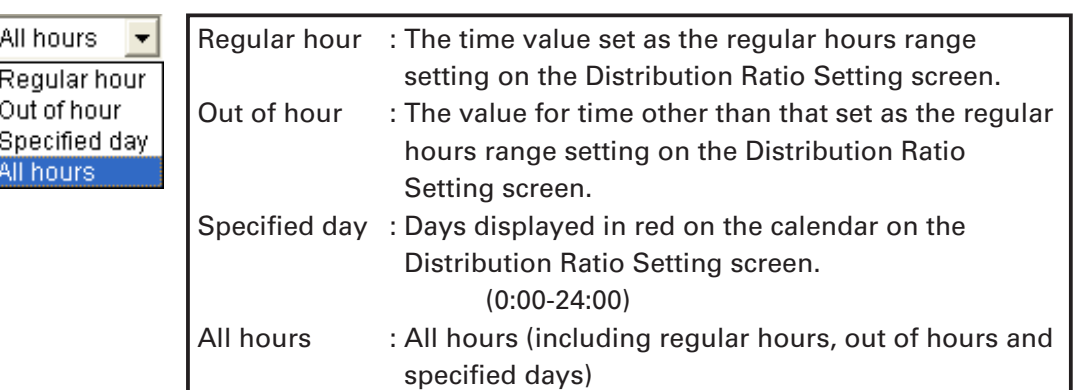

Once data collation is complete, the balance total or the weighting factor balance total for the term is displayed.

\* If data has been collated for a specified term, the displayed data can be switched just by changing the display type.

### **4-2-1-6. Excel output**

Currently displayed history can be saved as a file in CSV format, which can be displayed by Microsoft Excel and similar applications. Refer to "4-1-2 Excel output" for the operation method.

The file name is assigned automatically.

• Adapter values

### TS ON Adaptor Value 16072009 - 1056(Tenants).CSV Name DDMMYYYY

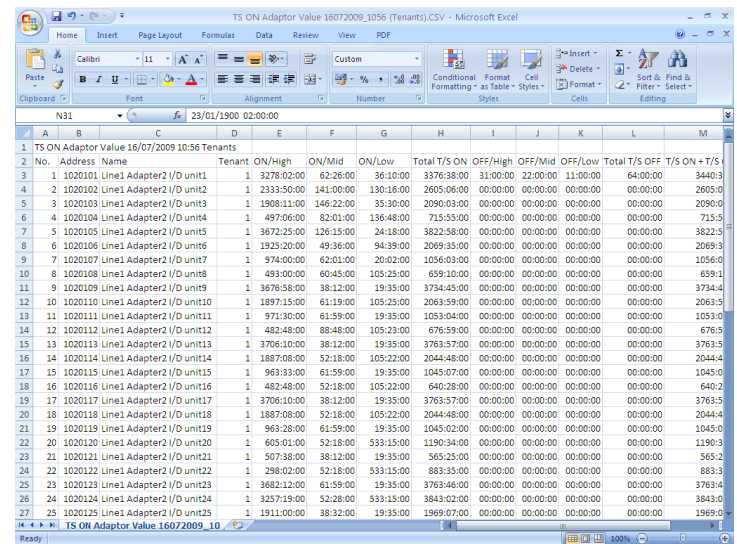

• Balance total

#### TS ON Balance total 14062009to13062009 (All hours, Tenants).CSV<br>Name Specified display term Display type Specified display term

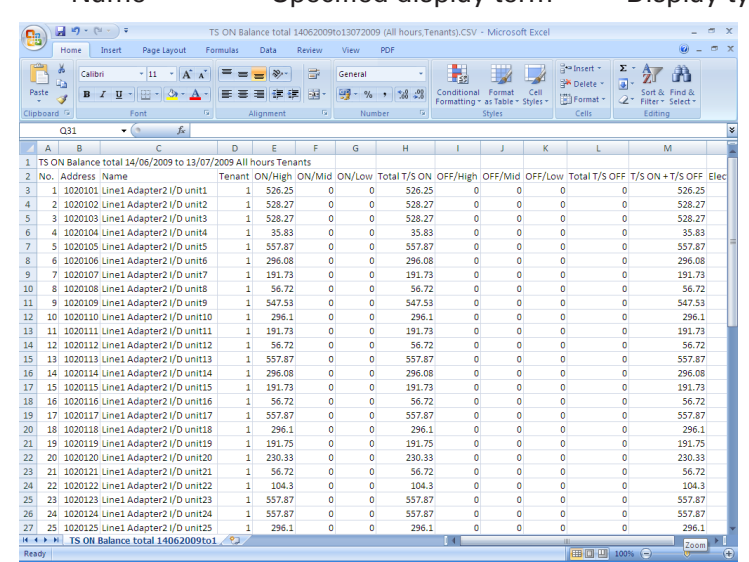

- Weighting factor balance total
	- TS ON Weigh.factor balance total 14062009to13072009 (All hours, Tenants).CSV Name Specified display term Display type

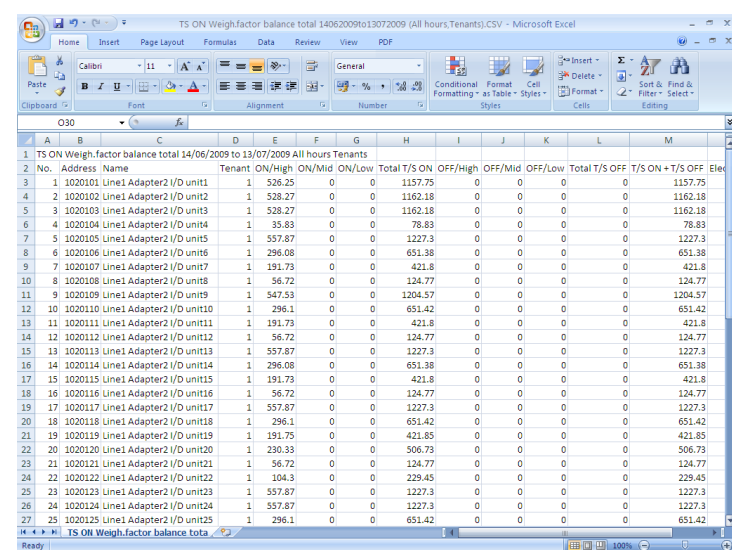

- \* Even if the screen display is set to display only T/S ON data, the file output as CSV will include T/S OFF data.
- \* The worksheet name used for Excel can have up to 31characters. If the CSV file name exceeds 31characters, it is not possible to display all of them as the worksheet name.
- \* In Excel, it is not possible to calculate for times exceeding 10,000 hours, so balance total and weighting factor balance total are handled as numerical values. The unit is "hours".

### **4-3. Distribution ratio calculation**

[Procedure]

On the menu bar, select "Distribution ratio"– "Distribution ratio calculation".

The distribution ratio calculation for the air conditioner within the specified term is displayed. There are two types of distribution ratio calculation: Simple distribution and Load distribution. To switch between Simple distribution and Load distribution, select "Distribution ratio" - "Maintenance" - "Distribution ratio settings" from the menu bar and select Distrib. mode in the Distribution ratio settings dialog box.

Simple distribution

With simple distribution, the distribution can be set for outdoor unit electricity and for indoor unit electricity. Make settings under "Distribution ratio" - "Maintenance" - "Distribution ratio settings" on the menu bar. Gas distribution for outdoor units is performed automatically.

Load distribution

With load distribution, it is not possible to set electricity distributions for individual indoor units. We recommend use of simple distribution if it is necessary to distribute electricity between indoor units.

### **4-3-1. Screen display 4-3-1-1. Simple distribution**

• Tenant calculation

If multiple distribution groups are registered for a given tenant, the same tenant name is displayed for each distribution group, so it is necessary to recalculate for each tenant. Click on the Fenant Total button to calculate for each tenant.

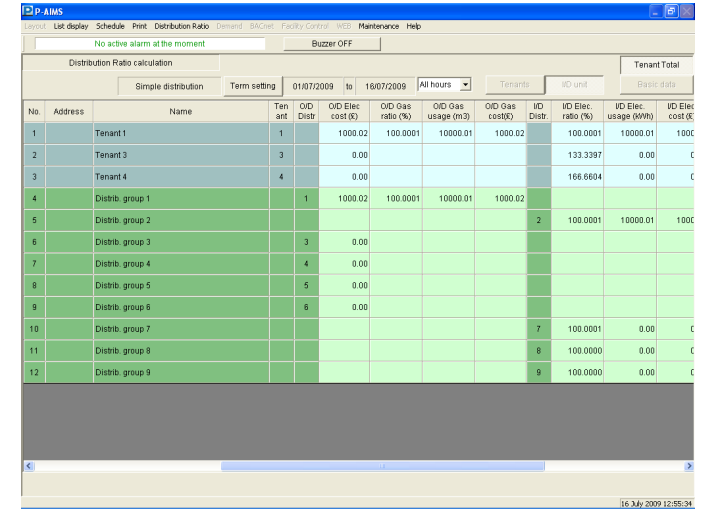

On the Tenant Calculation screen, it is not possible to display tenant units, individual indoor units and basic data.

### • Individual indoor units

Distribution ratios for electricity and gas are displayed for individual indoor units.

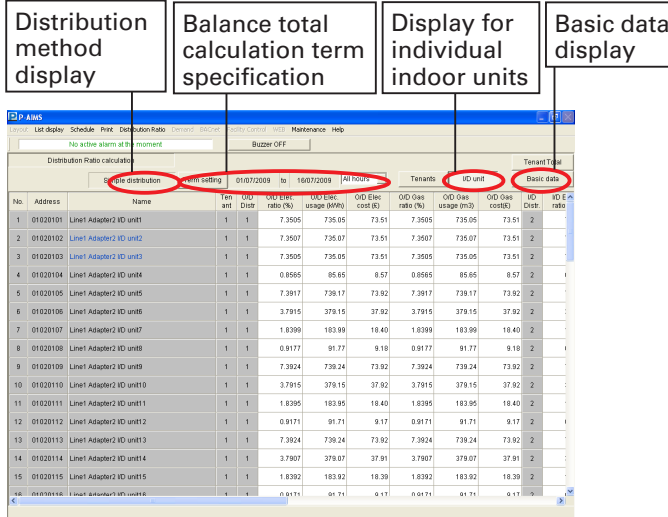

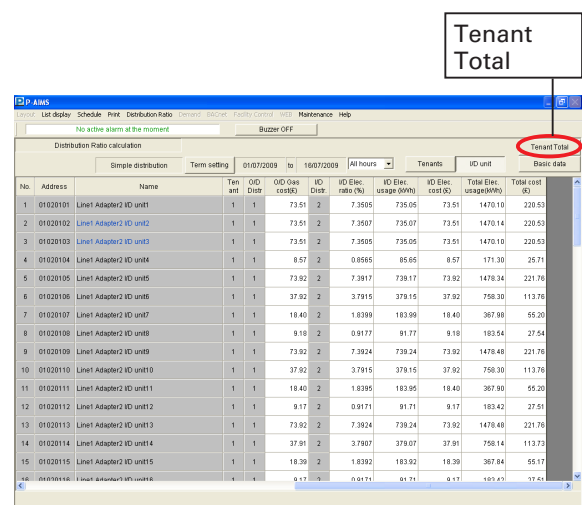

16 34/ 2009 12:57:50

a a

16.3 4/2009 12:58:09

### • Tenant units Distribution ratios for electricity and gas are displayed for tenant units.

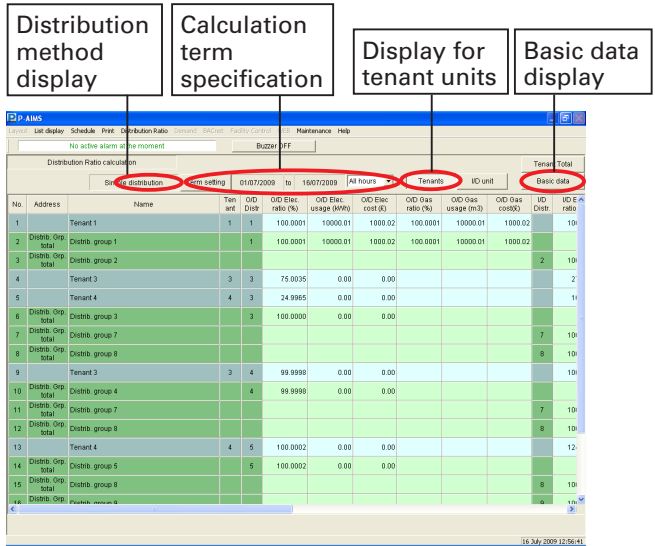

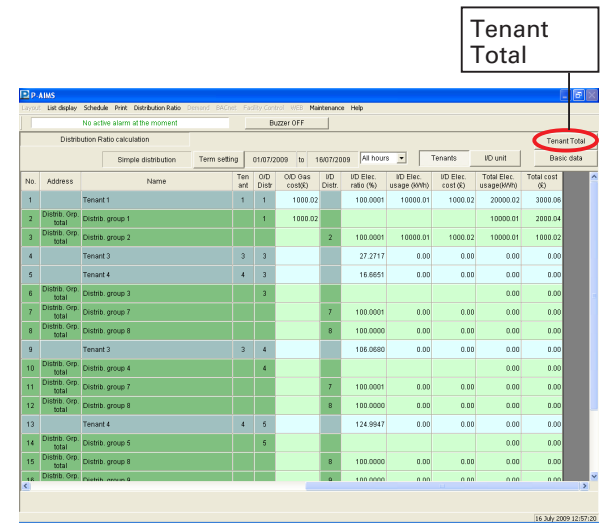

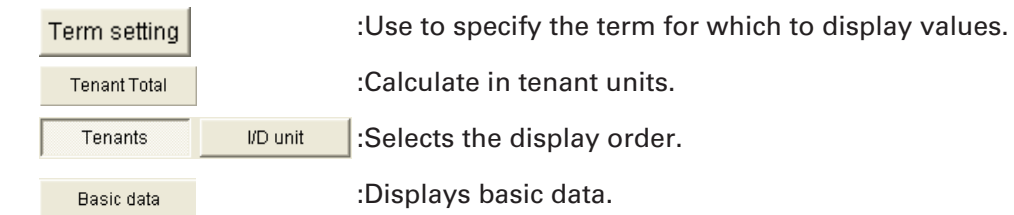

### Key

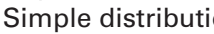

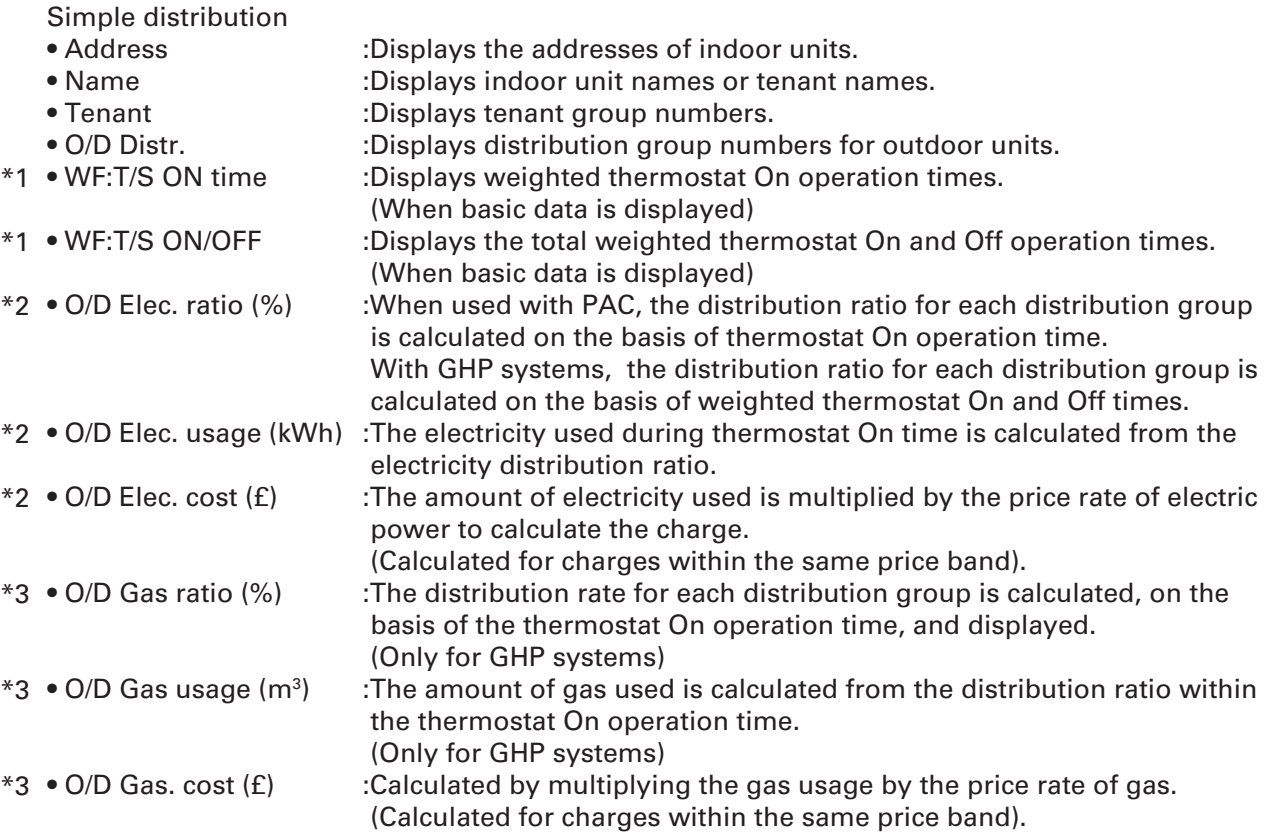

- :Displays distribution group numbers for indoor units. : The distribution ratio for each indoor distribution group is calculated on the basis of weighted thermostat On and Off times.  $*4 \cdot I/D$  Distr \*4  $\bullet$  I/D Elec. ratio (%)
- : The electricity used during thermostat On time is calculated from the indoor electricity distribution ratio. \*4 • I/D Elec. usage (kWh)
- : The amount of electricity used indoors is multiplied by the price rate of electric power to calculate the charge.(Calculated for charges within the same price band). \*4  $\bullet$  I/D Elec. cost (£)
- Total Elec. Usage (kWh) :The total electricity used by the outdoor units and indoor units is displayed. \*4• Total cost  $(E)$  :The total of the electricity charge and gas charge is displayed.
	- \*1: This is displayed when the Basic data button is pressed.
	- \*2: This is displayed when Yes is selected for Outdoor electricity
	- distribution under Distribution ratio settings.
	- \*3: This is displayed if GHP is used.
	- \*4: This is displayed when Yes is selected for Indoor electricity
	- distribution under Distribution ratio settings.
	- Use "Distribution ratio" "Maintenance" "I/D unit master data settings" screen to assemble the indoor unit included within tenant groups.

### **4-3-1-2. Load distribution**

• Tenant calculation

If multiple distribution groups are registered for a given tenant, the same tenant name is displayed for each distribution group, so it is necessary to recalculate for each tenant. Click on the  $\frac{1}{2}$  Tenant Total button to calculate for each tenant.

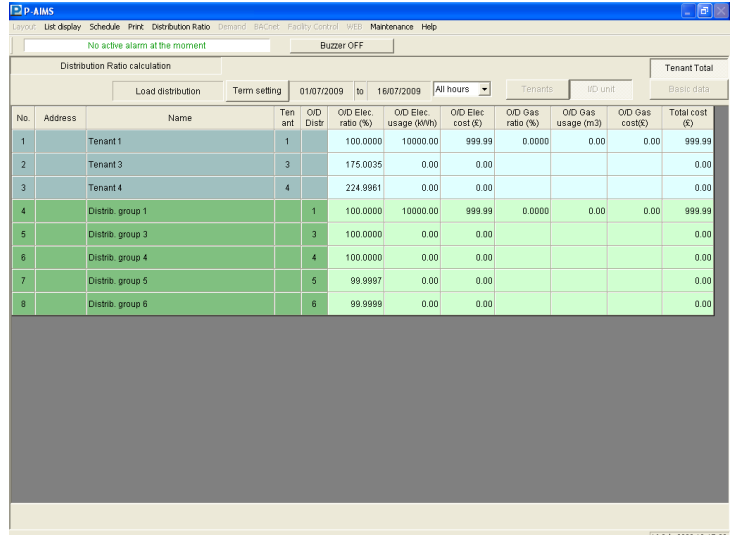

### • Individual indoor units

Distribution ratios for electricity and gas are displayed for individual indoor units.

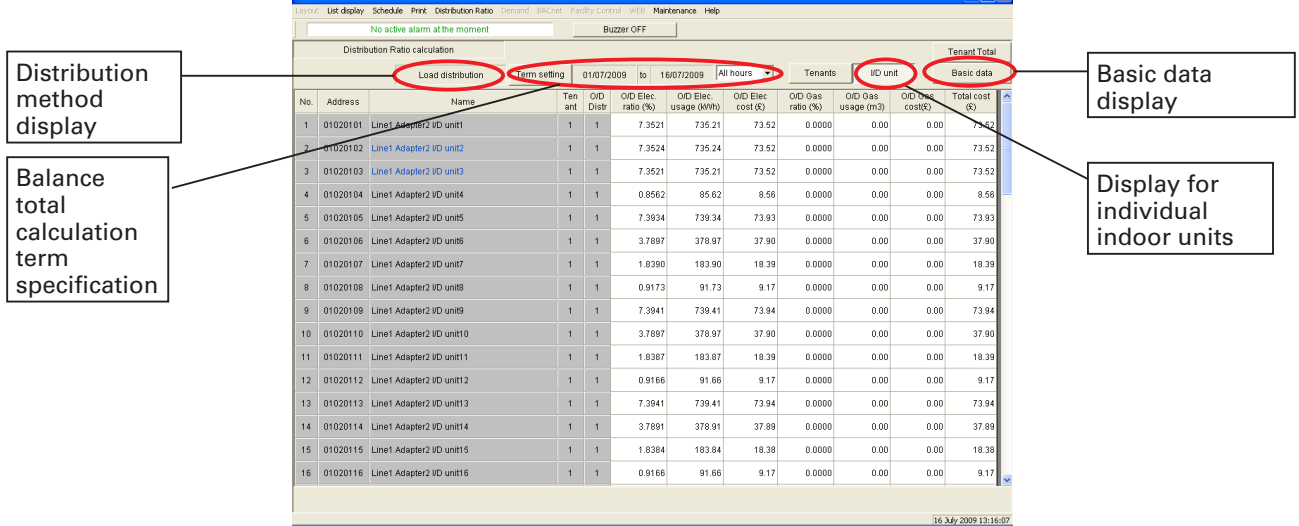

#### • Tenant units

Distribution ratios for electricity and gas are displayed for tenant units.

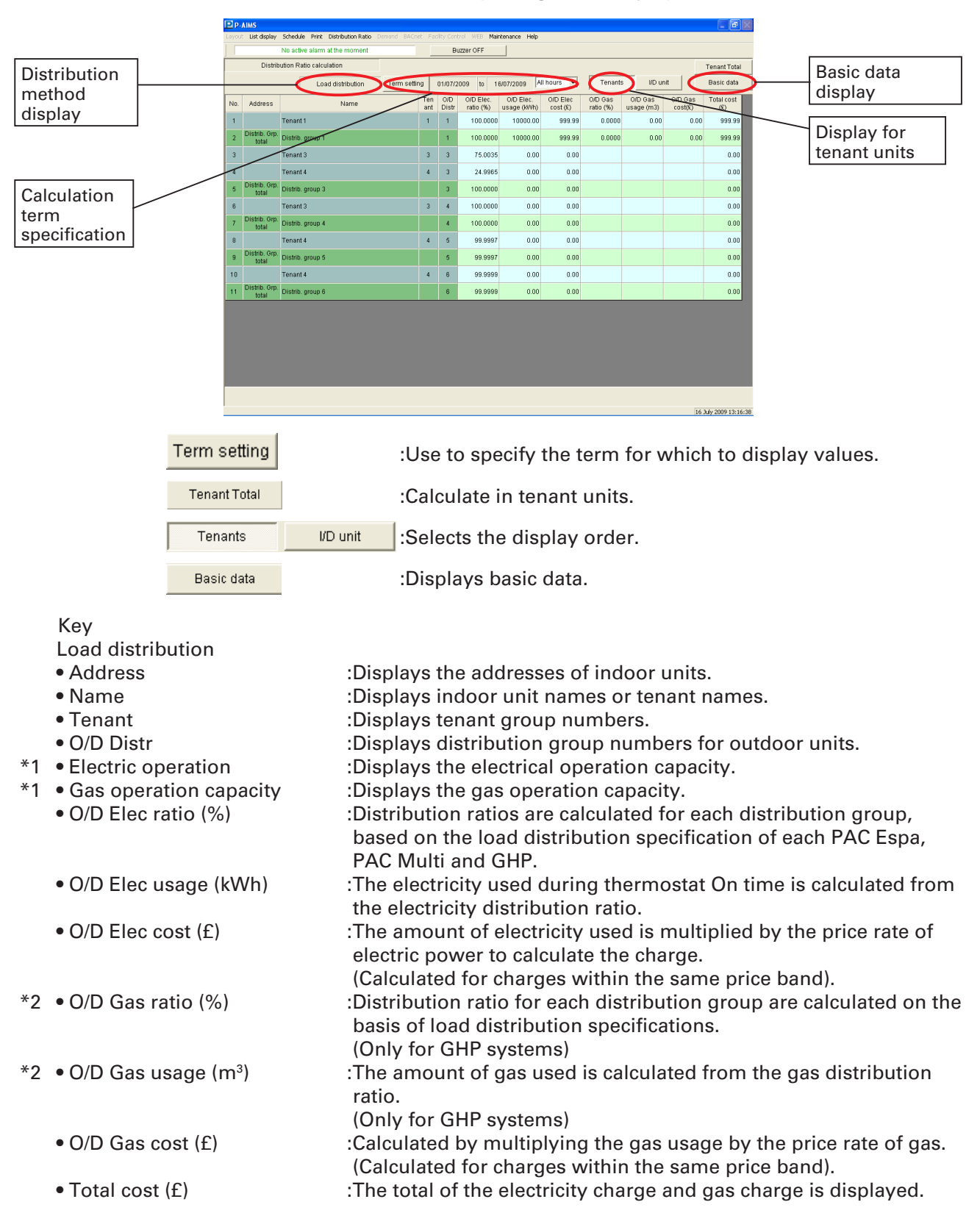

\*1: This is displayed when the Basic Data button is pressed.

\*2:This is displayed if GHP is used.

\* :Use Distribution ratio - Maintenance - I/D Unit Settings screen to assemble the indoor unit included within tenant groups.

### **4-3-2. Display method 4-3-2-1. Selecting the display type**

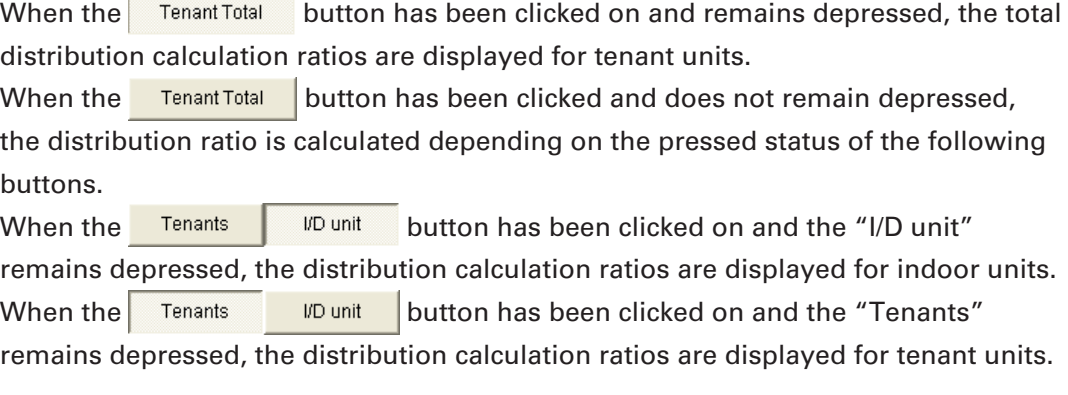

\* When you first access this screen, the display shows the previously specified term.

\* If the display type is switched after the display term has been specified, it will be possible to display tenant total, indoor units and tenant units for the specified term.

### **4-3-2-2. How to specify the display range term**

Click on the Term setting button to display the Term Setting screen.

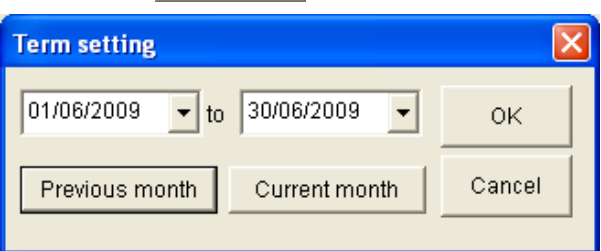

Click on the  $\blacktriangledown$  buttons on the right of the date display spaces to display the calendar. Click on the calendar dates to select the term of data items to display. Refer to "4.3 Calendar" in the basic software opration manual for the calendar operation method.

Specify the start and end dates.

Alternatively, click on the **Previous month**  $\alpha$  Current month button.

Previous month  $\vert$ : The term is set to the month leading up to the cutoff date of the preceding month.

 $\frac{1}{2}$  Current month  $\frac{1}{2}$ : The term is set to the period from the day after the preceding cutoff date to the present.

Specify the display term and click on the  $\frac{0 \text{K}}{2}$  button to begin data collation.

Wait.

No other operations can be performed during data collation.

Once data collation is complete, the balance total or the weighting factor balance total for the term is displayed. To close the Term Setting screen, click on the Cancel button.

### **4-3-2-3. Specifying the time range**

Click on the  $\blacktriangleright$  button on the right of the term setting space to display the list of display types.

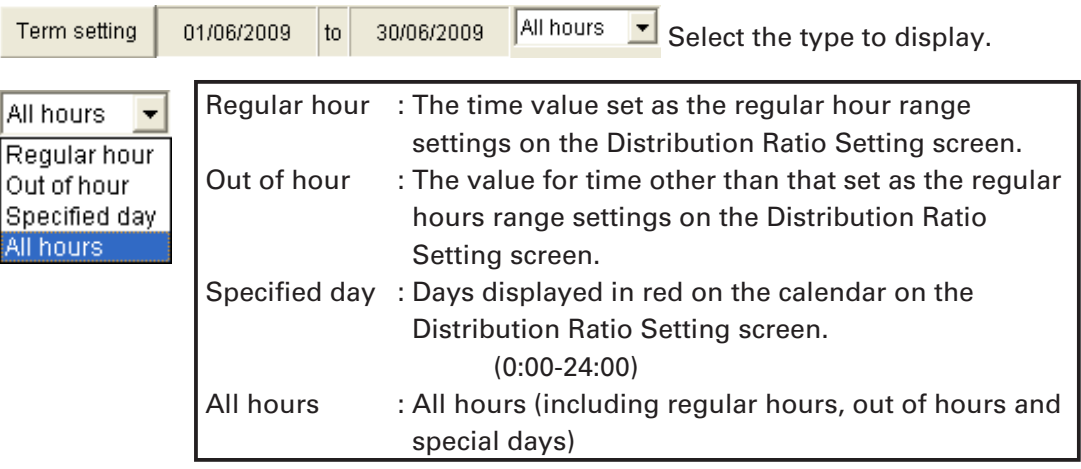

The results are displayed once data calculation is complete.

\* If data has been calculated for a specified term, the displayed data can be switched just by changing the display type.

## **4-3-3. Printing**

### **4-3-3-1. Print screen**

Refer to "4-1-1 Print screen" for details of how to operate this screen.

### **4-3-3-2. Excel output**

Currently displayed history can be saved as a file in CSV format, which can be displayed by Microsoft Excel and similar applications.

Refer to "4-1-2 Excel output" for the operation method.

The file name is assigned automatically.

#### • Tenant calculation

#### Distr. Ratio 01072009to16072009 (All hours, Tenant Total).CSV<br>Name Specified display term Display type Name Specified display term

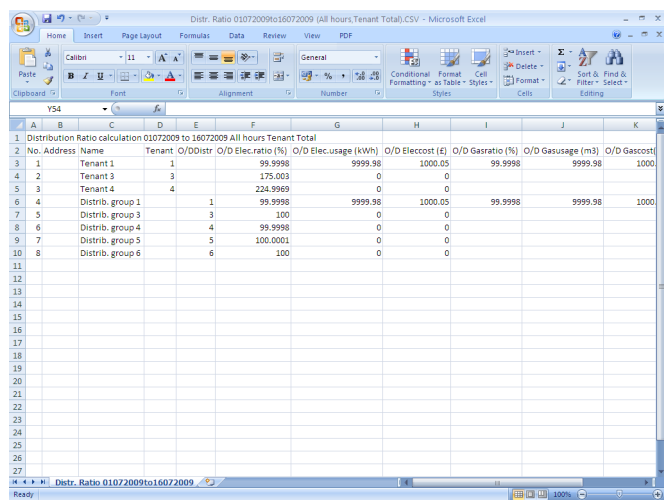

### • Individual indoor units Distr. Ratio 01072009to16072009 (All hours, ID unit).CSV<br>Name Specified display term Display type

Specified display term

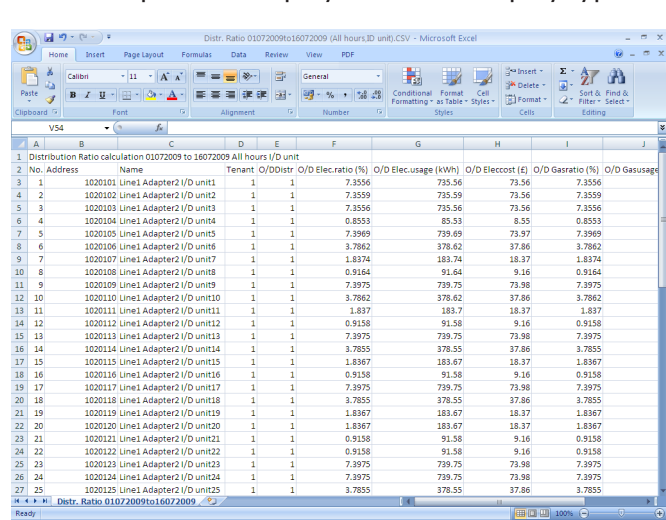

### • Tenant units

Distr. Ratio 01072009to16072009 (All hours, Tenants).CSV Name Specified display term Display type

|                |                        | $\mathbf{H} \cdot (\mathbf{a} \cdot \mathbf{b})$<br>Home<br>Insert    | Page Layout                                       | Formulas     | Data         | Review                             | View             | PDF                                   |             | Distr. Ratio 01072009to16072009 (All hours, Tenants).CSV - Microsoft Excel |                                                    |                                                                                                    |   |
|----------------|------------------------|-----------------------------------------------------------------------|---------------------------------------------------|--------------|--------------|------------------------------------|------------------|---------------------------------------|-------------|----------------------------------------------------------------------------|----------------------------------------------------|----------------------------------------------------------------------------------------------------|---|
| Paste          |                        | X<br>Calibri<br>G.<br>$B$ $I$ $U$ $\cdot$<br>Î                        | $+11$<br>$-$ A $\Lambda$<br>$\mathbb{H}$ - 3<br>А | $=$ $=$      | ※<br>=1      | 圖<br>53                            | General<br>$-96$ | $^{10}$<br>「活動<br>$\rightarrow$       | Conditional | Format<br>Cell<br>Formatting * as Table * Styles *                         | grainsert -<br>S <sup>W</sup> Delete -<br>Format - | Σ<br>圓<br>Sort &<br>Find &<br>Q×<br>Filter * Select                                                             |   |
|                | Clipboard <sup>5</sup> |                                                                       | 履<br>Font                                         |              | Alignment    | $\Gamma_{\rm R}$                   |                  | $\overline{\mathfrak{u}}_0$<br>Number |             | <b>Styles</b>                                                              | Cells                                              | Editing                                                                                                    |   |
|                |                        | <b>X54</b><br>$\bullet$ (a)                                           | fx                                                |              |              |                                    |                  |                                       |             |                                                                            |                                                    |                                                                                                    |   |
|                | A                      | B                                                                     | c.                                                | D            | E            | F                                  |                  | G                                     |             | н                                                                          |                                                    |                                                                                                    |   |
| $\mathbf{1}$   |                        | Distribution Ratio calculation 01072009 to 16072009 All hours Tenants |                                                   |              |              |                                    |                  |                                       |             |                                                                            |                                                    |                                                                                                    |   |
| $\overline{2}$ |                        | No. Address                                                           | Name                                              |              |              |                                    |                  |                                       |             |                                                                            |                                                    | Tenant O/DDIstr O/D Elec.ratio (%) O/D Elec.usage (kWh) O/D Eleccost (£) O/D Gasratio (%) O/D Gasusage (m3) O/E |   |
| 3              | 1                      |                                                                       | <b>Tenant 1</b>                                   | $\mathbf{1}$ | $\mathbf{1}$ | 99.9998                            |                  | 9999.98                               |             | 1000.05                                                                    | 99,9998                                            | 9999.98                                                                                                    |   |
| 4              |                        | 2 Distrib. Grp. total Distrib. group 1                                |                                                   |              | $\mathbf{1}$ | 99.9998                            |                  | 9999.98                               |             | 1000.05                                                                    | 99.9998                                            | 9999.98                                                                                                    |   |
| 5              | 3                      | Tenant <sub>3</sub>                                                   |                                                   | 3            |              | $\overline{\mathbf{3}}$<br>75,0032 |                  | Ō                                     |             | Ō                                                                          |                                                    |                                                                                                    |   |
| 6              | Δ                      |                                                                       | Tenant 4                                          | ă            | з            |                                    | 24,9968          |                                       | ō           | ō                                                                          |                                                    |                                                                                                    |   |
| $\overline{7}$ |                        | 5 Distrib. Grp. total Distrib. group 3                                |                                                   |              | з            |                                    | 100              |                                       | ō           | $\bullet$                                                                  |                                                    |                                                                                                    |   |
| 8              | 6                      |                                                                       | Tenant <sub>3</sub>                               | R.           | ă            |                                    | 99,9998          |                                       | ö           | $\Omega$                                                                   |                                                    |                                                                                                    |   |
| 9              |                        | 7 Distrib. Grp. total Distrib. group 4                                |                                                   |              | ă            | 99.9998                            |                  |                                       | ō           | $\Omega$                                                                   |                                                    |                                                                                                    |   |
| 10             | 8                      |                                                                       | <b>Tenant 4</b>                                   | 4            | 5            |                                    | 100.0001         |                                       | ö           | $\theta$                                                                   |                                                    |                                                                                                    |   |
| 11             |                        | 9 Distrib. Grp. total Distrib. group 5                                |                                                   |              | 5            |                                    | 100,0001         |                                       | ö           | ö                                                                          |                                                    |                                                                                                    |   |
| 12             | 10                     |                                                                       | Tenant 4                                          | 4            | 6            |                                    | 100              |                                       | ö           | ō                                                                          |                                                    |                                                                                                    |   |
| 13             |                        | 11 Distrib. Grp. total Distrib. group 6                               |                                                   |              | 6            |                                    | 100              |                                       | ö           | ō                                                                          |                                                    |                                                                                                    |   |
| 14             |                        |                                                                       |                                                   |              |              |                                    |                  |                                       |             |                                                                            |                                                    |                                                                                                    |   |
| 15             |                        |                                                                       |                                                   |              |              |                                    |                  |                                       |             |                                                                            |                                                    |                                                                                                    |   |
| 16             |                        |                                                                       |                                                   |              |              |                                    |                  |                                       |             |                                                                            |                                                    |                                                                                                    |   |
| 17             |                        |                                                                       |                                                   |              |              |                                    |                  |                                       |             |                                                                            |                                                    |                                                                                                    |   |
| 18<br>19       |                        |                                                                       |                                                   |              |              |                                    |                  |                                       |             |                                                                            |                                                    |                                                                                                    |   |
| 20             |                        |                                                                       |                                                   |              |              |                                    |                  |                                       |             |                                                                            |                                                    |                                                                                                    |   |
| 21             |                        |                                                                       |                                                   |              |              |                                    |                  |                                       |             |                                                                            |                                                    |                                                                                                    |   |
| 22             |                        |                                                                       |                                                   |              |              |                                    |                  |                                       |             |                                                                            |                                                    |                                                                                                    |   |
| 23             |                        |                                                                       |                                                   |              |              |                                    |                  |                                       |             |                                                                            |                                                    |                                                                                                    |   |
| 24             |                        |                                                                       |                                                   |              |              |                                    |                  |                                       |             |                                                                            |                                                    |                                                                                                    |   |
| 25             |                        |                                                                       |                                                   |              |              |                                    |                  |                                       |             |                                                                            |                                                    |                                                                                                    |   |
| 26             |                        |                                                                       |                                                   |              |              |                                    |                  |                                       |             |                                                                            |                                                    |                                                                                                    |   |
| 27             |                        |                                                                       |                                                   |              |              |                                    |                  |                                       |             |                                                                            |                                                    |                                                                                                    |   |
|                |                        | н ( ) H Distr. Ratio 01072009to16072009                               |                                                   |              |              |                                    |                  |                                       | $\sqrt{4}$  |                                                                            | <b>ALL</b>                                         |                                                                                                    | × |

### **4-3-3-3. Print list**

ssessions<br>: [Procedure]

On the menu bar, select "Print" – "Print list".

. . . . . . . . . . . . . . .

- This is only enabled on the I/D unit distribution ratio calculation screen.
	- This prints out the table of I/D unit distribution ratio calculation, as displayed on the screen. The printed range is the entire page. Other tables cannot be printed.

٠,  $\frac{1}{2}$ 

### **4-3-3-4. List print preview**

[Procedure]

- On the menu bar, select "Print" "List print preview".
- This is only enabled on the I/D unit distribution ratio calculation screen.
	- This displays a print preview of the table of I/D unit distribution ratio calculation, as displayed on the screen. Other tables cannot be printed.

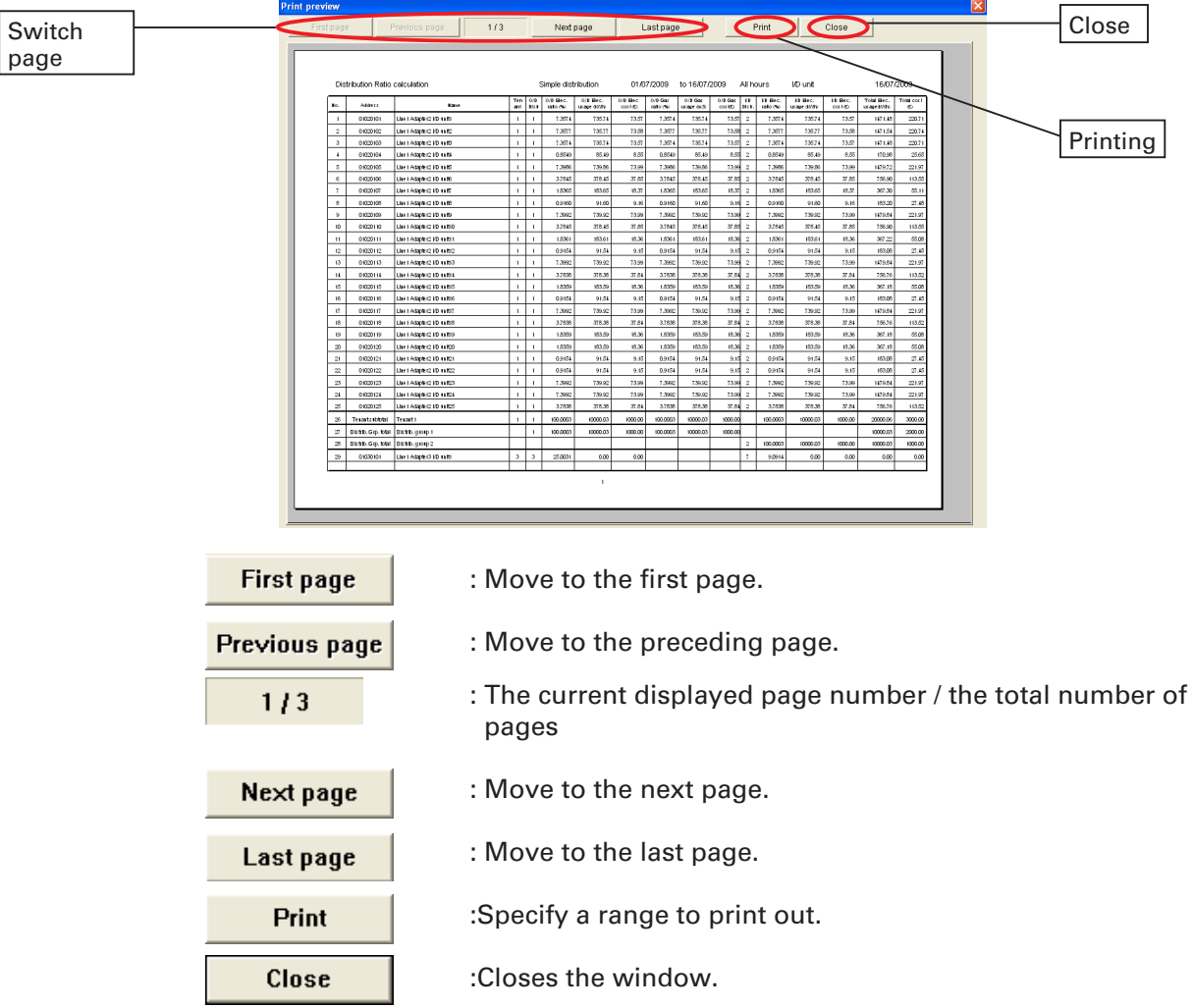

• Printing

Click on the **Print** button to display the dialog box for specifying the print range. The dialog box can be used to specify the range that will be printed.

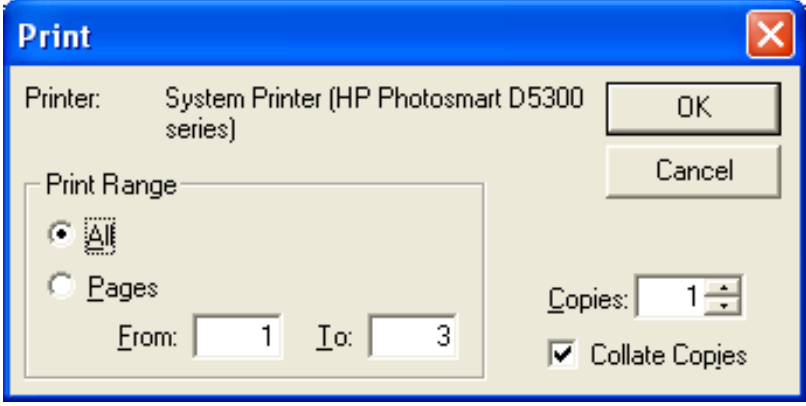

The default printer (\*\*\*\*\*\*) will use (\*\*\*\*\*\*) to print. Print all pages or specify which pages to print in the Print Range. Under Copies, specify the number of copies to print.

Click on the [OK] button to start printing. Click on the [Cancel] button to close the dialog box.

#### • Form printing

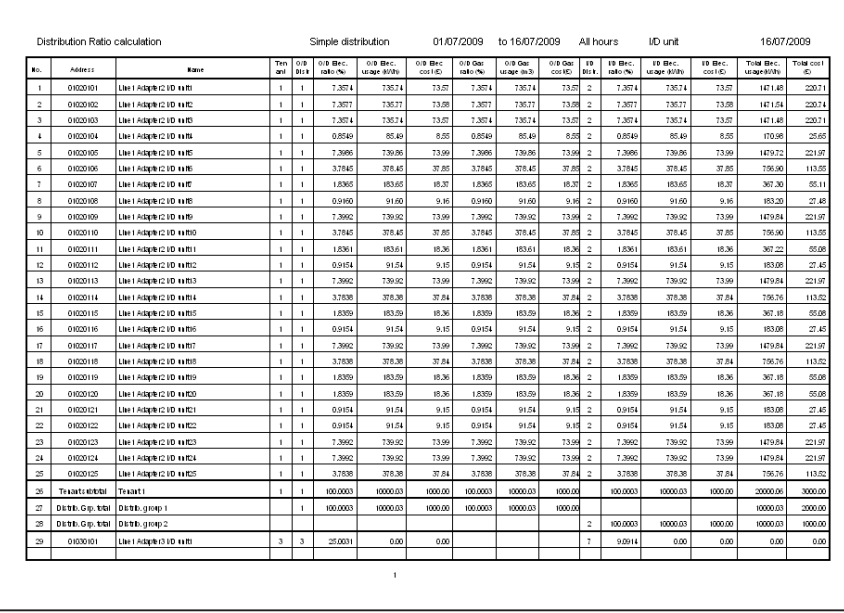

### **4-4. Accumulated value**

```
[Procedure]
```

```
Property Continuum Control and Terminated School Control and Terminated Value".<br>
Control and Terminated School Control and Terminated School Control and Terminated School Control and Terminated School Control Control Co
```
The accumulated values from the electricity and gas meters connected to the adapter are displayed.

#### • Adapter values

This displays the current value of the adaptor's accumulated pulses.

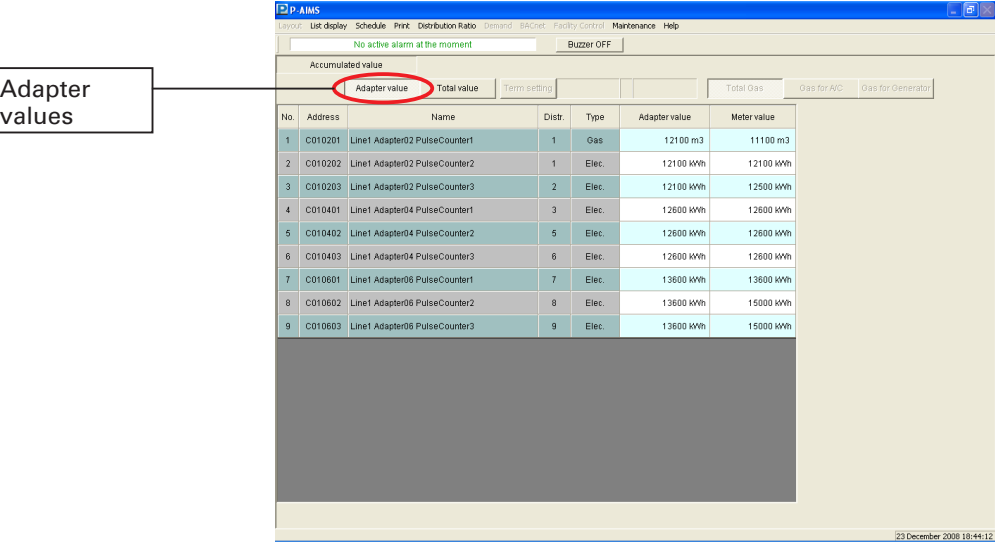

- Key<br>● Address
- 
- 
- 
- 
- 

• Address :Displays the addresses of indoor units.<br>• Name :Displays the names of accumulated pul

- :Displays the names of accumulated pulse meters.
- Distr. **Interest in the Universe**: Displays distribution group numbers.
- Type :Displays the types of pulse meter.
- Adapter value :Displays the current values of the adapters on the pulse meter.
- Meter value :This displays the value with the addition of balance data between an arbitrary value for the pulse meter and the adapter value.

#### • Total value

This displays the total value of accumulated pulses on the adapter over the specified term.

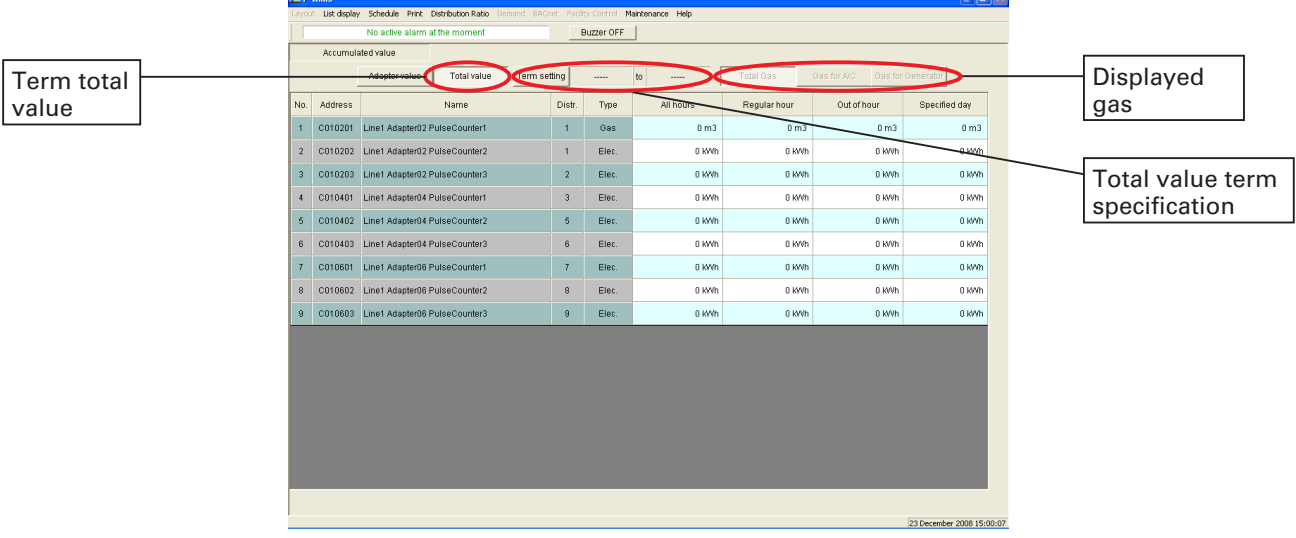

Key

- Address :Displays the addresses of indoor units.<br>• Name :Displays the names of accumulated pul
- Name :Displays the names of accumulated pulse meters.<br>• Distrement in the Displays distribution aroun numbers
- :Displays distribution group numbers.
- Type :Displays the types of pulse meter.
- All hours :Displays the meter values for all hours (regular hours, out of hours and special days) within the specified term.
- Regular hour :Displays the time value set as the Regular hour range settings on the Distribution Ratio Setting screen.
- Out of hour :Displays the time value set as the out of Regular hour range settings on the Distribution Ratio Setting screen.
- Specified day :Displays days for which the calendar display is set to red on the Distribution Ratio Setting screen.
	- (0:00-24:00)
	- \* Register accumulated value masters under "Distribution ratio" -
	- "Maintenance" "Accumulated value" screen on the menu bar.
	- \* The current value is updated at 15-minute intervals.
	- \* Meter values are displayed as the total of an arbitrary value plus balance data.
	- \* Make settings for special days and regular hours under "Distribution ratio" - "Maintenance" - "Distribution Ratio Settings" screen on the menu bar.

## **4-4-1. Display method**

### **4-4-1-1. Selecting the display type**

The adaptor values and meter values are displayed when the **Adapter Value** button has been clicked on and remains depressed.

The total of meter values for the specified term is displayed when the Total value button has been clicked on and remains depressed.

Any button can be selected. It is not possible to select multiple buttons at the same time.

### **4-4-1-2. Term setting (term total value)**

Click on the Term setting button to display the Term setting screen.

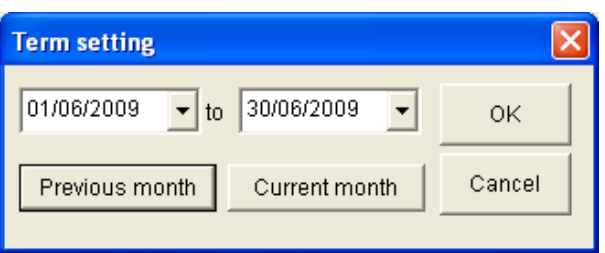

Click on the  $\blacktriangledown$  buttons on the right of the date display spaces to display the calendar. Click on the calendar dates to select the term of data items to display. Refer to "4.3 Calendar" in the basic software operation manual for the calendar operation method.

Specify the start and end dates.

Alternatively, click on the **Previous month** or  $\frac{1}{x}$  current month button.

Previous month  $\vert$ : The term is set to the month leading up to the cutoff date of the preceding month.

Current month : The term is set to the period from the day after the preceding cutoff date to the present.  $\mathbf{r}$ 

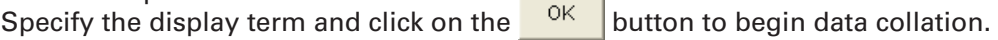

Wait...

No other operations can be performed during data collation.

Once data collation is complete, the balance total or the weighting factor balance total for the term is displayed. To close the Term Setting screen, click on the Cancel button.

### **4-4-1-3. Display selection for the gas calculation method**

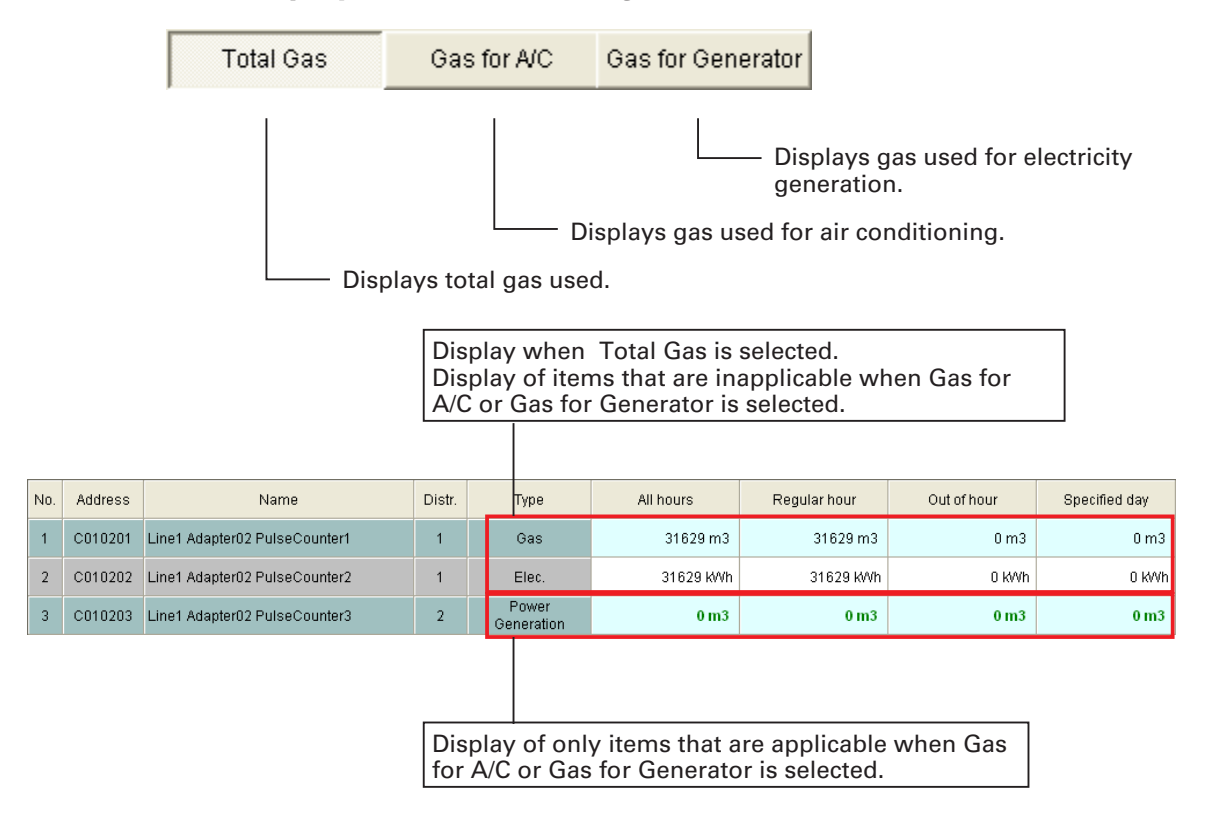

### **4-4-2. Changing the meter value**

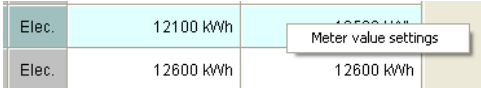

Move the cursor to the row to change the meter value for, then right click to display the Meter Value Settings menu and click on it.

The password screen appears, so input password level 2.

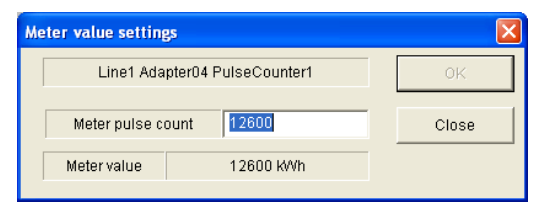

The Meter value settings screen appears. Use it to change the Meter pulse count.

After completing the change, click on the  $\bullet$  button to update the data.

Click on the  $\Box$  Cancel button to revert to the data from before the change.

Click on the  $\Box$   $\Box$  close button to close the Meter value settings screen.

# **4-4-3. Printing**

### **4-4-3-1. Print screen**

Refer to "4-1-1 Print screen" for details of how to operate this screen.

### **4-4-3-2. Excel output**

Currently displayed history can be saved as a file in CSV format, which can be displayed by Microsoft Excel and similar applications. Refer to "4-1-2 Excel output" for the operation method. The file name is assigned automatically.

## Accumulated value Total value 01072009to16072009.CSV<br>Name Display type Specified display term

### Specified display term

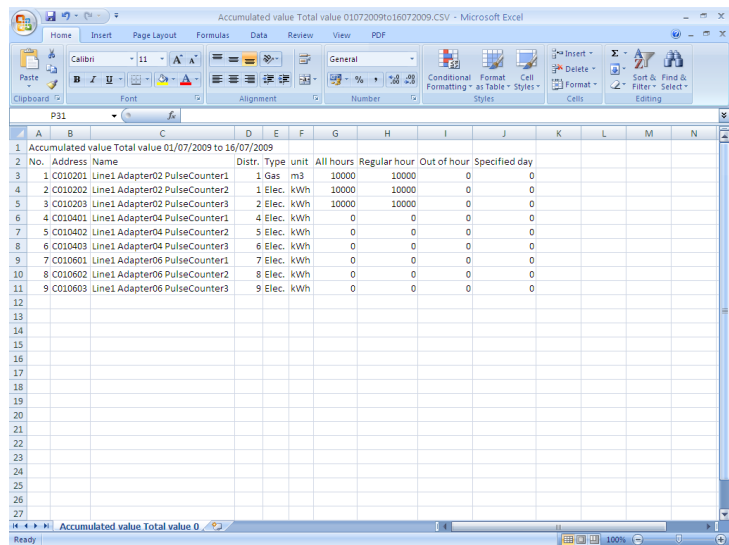

### **4-5. Distribution ratio setting**

[Procedure]

- On the menu bar, select "Distribution ratio" "Maintenance" "Distribution ratio
- settings".
- (Password level 1) . . . . . . . . . . . . . . . . . . . .

Make settings for Distribution mode, Specified days, Regular hour range setting, Cut-off days, Conversion factors and charge Price rate.

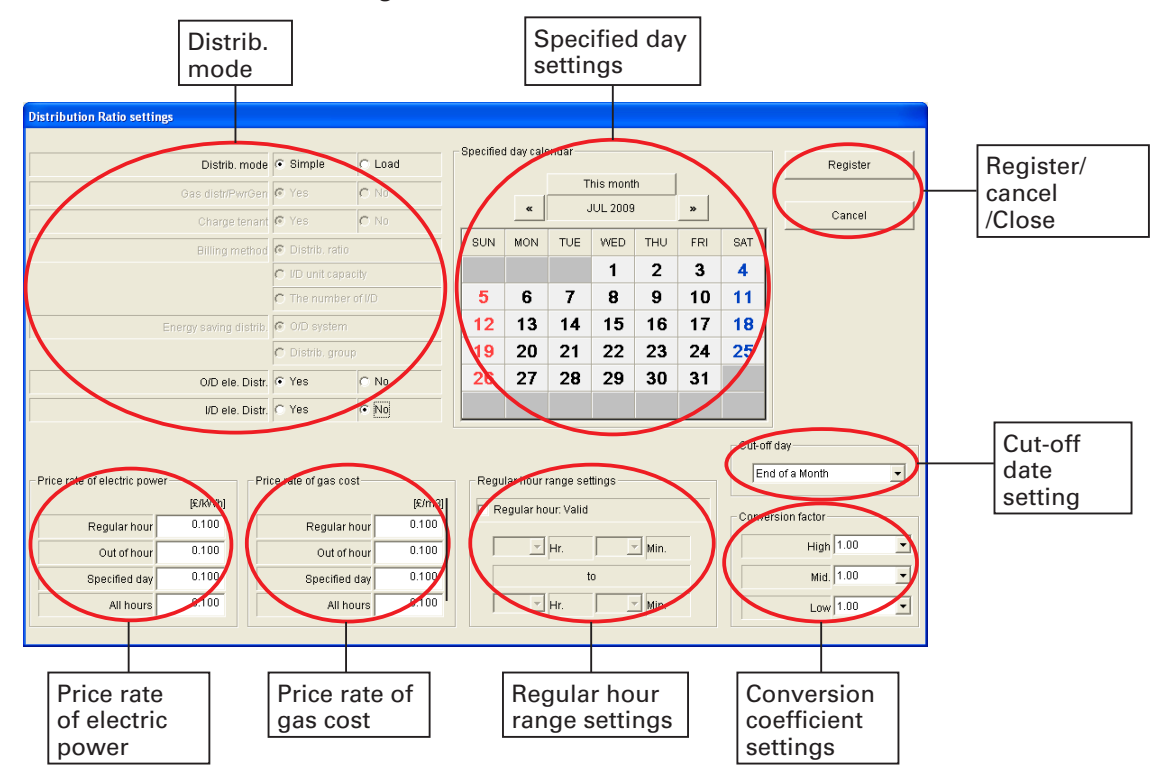

### **4-5-1. Setting distribution method**

Set the distribution method. If the air conditioner is compatible with new distribution, loaded distribution can be selected for the calculation, but calculation will be disabled if it is selected with a non-compatible air conditioner. In that case, select simple distribution. For details of the distribution methods, refer to the distribution ratio calculation methods in the Reference appendix to the manual. For more information, contact your dealer or service provider.

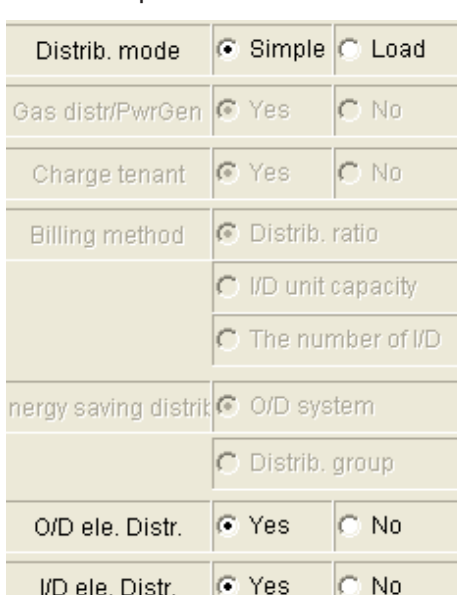

When Simple Distribution is selected When Loaded Distribution is selected

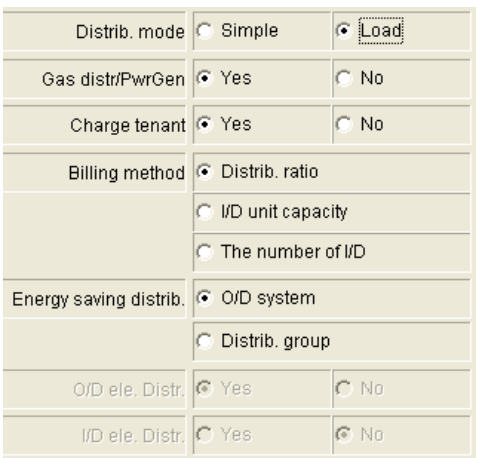

### **4-5-1-1. Selecting distribution method**

C Simple C Load Distrib, mode

: Select simple distribution or load distribution.

### **4-5-1-2. Settings for simple distribution**

The following can be selected when simple distribution is used.

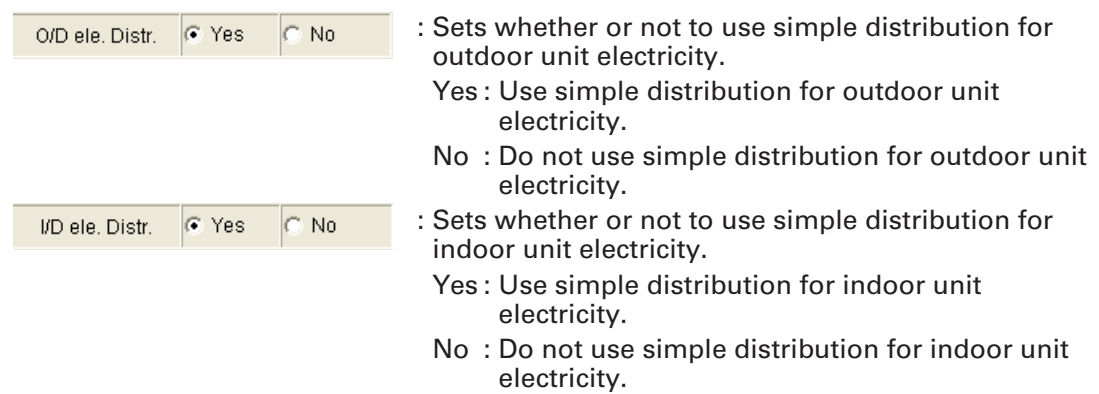

\* The distribution of electricity for indoor units and outdoor units can be calculated separately for individual distribution groups.(This function is only for simple distribution).

### **4-5-1-3. Settings for load distribution**

The following can be selected when load distribution is used.

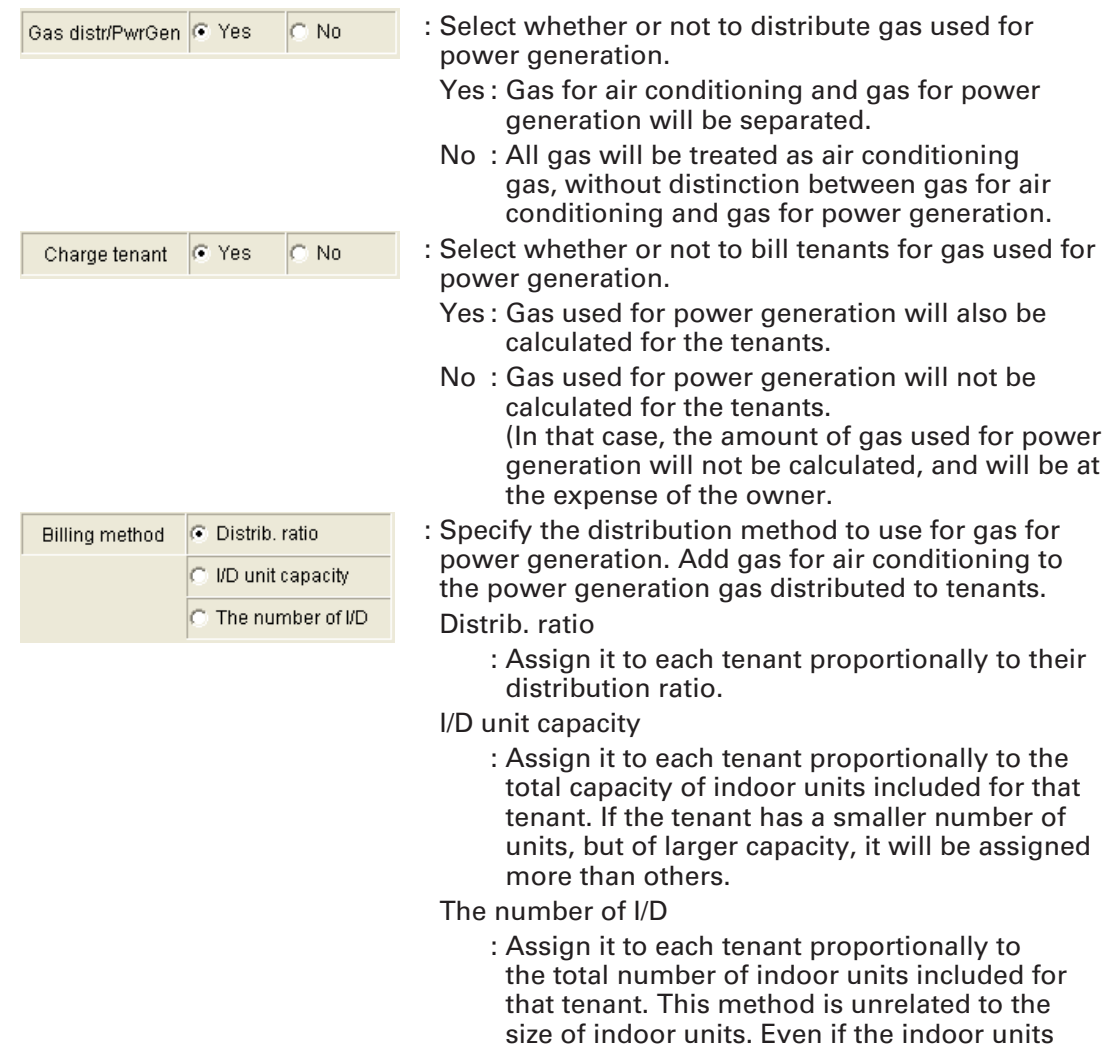

are of high capacity, the amount assigned to the tenant will be smaller than others if the

number of units is lower.

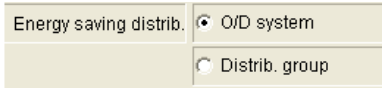

: Select whether operating efficiency improvements achieved by running energy-saving model, such as 3-way systems or ice heat accumulation, should be shared only within the system concerned or shared throughout the distribution group, which also includes ordinary model.

### **4-5-2. Editing specified day 4-5-2-1. Changing the calendar**

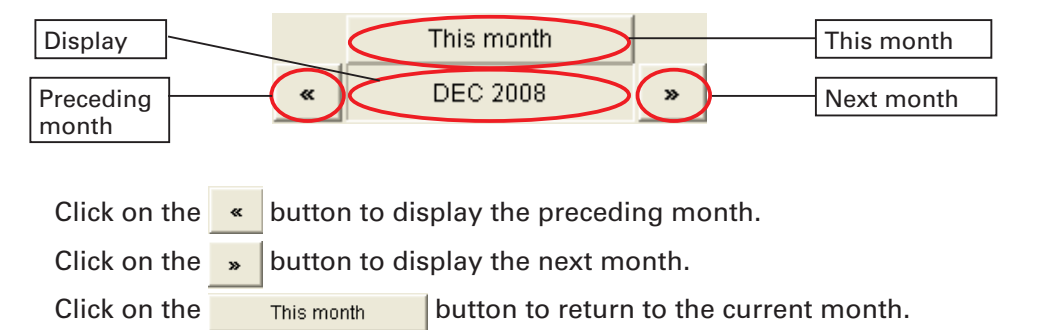

### **4-5-2-2. Setting specified day**

To set a day as a specified day, click on the day. Its color will change to . Click again to cancel the setting. The color for that day reverts to  $\mid 30 \rangle$ 

### **4-5-3. Setting the regular hour range settings 4-5-3-1. Setting enable/disable for the regular hour range**

To enable the setting for the regular hour range, click on  $\nabla$  Regular hour: Valid, and add the check mark. Click there again to remove the check mark, disabling the setting.

lm

02<br>03<br>03<br>04<br>05<br>06<br>07

### **4-5-3-2. Setting times for Regular hour**

Set the start and end times for Regular hours.

To set times, click on the  $\blacktriangleright$  button next to the hour or minute of the

 $\sqrt{08}$ .

A dropdown list of 0–23 is displayed for the hour, and of 0, 30 for the minutes. Use them to select the right time.

# loo

### **4-5-4. Setting accumulated data Setting the cut-off day**

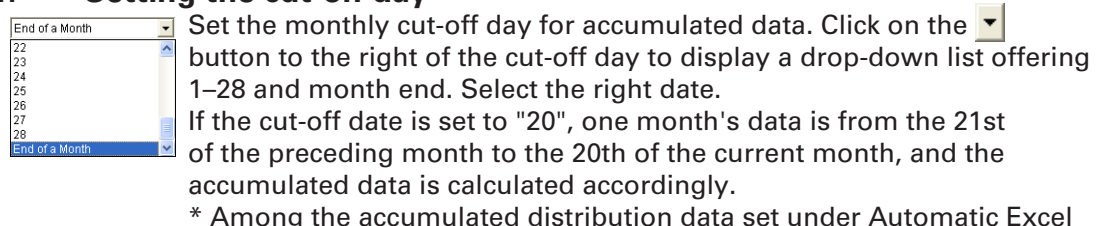

\* Among the accumulated distribution data set under Automatic Excel Output, the files related to cut-off date are created on the day after the cut-off date set here.

### **4-5-4-2. Setting conversion factor**

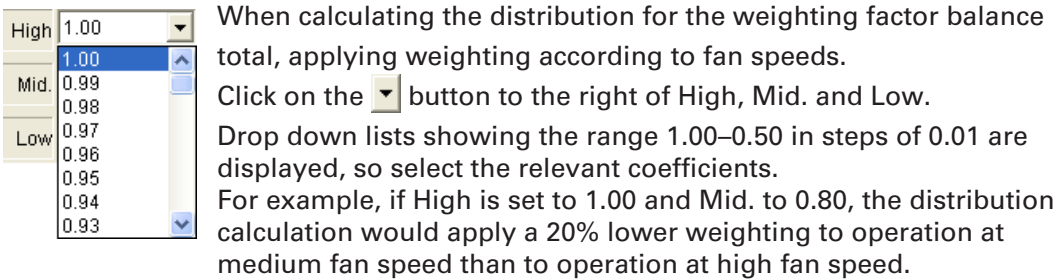

### **4-5-5. Registering unit prices**

### **4-5-5-1. Registering Price rate of electric power**

Set Price rate of electric power. The distribution ratios, calculated using simple distribution or Load distribution, are multiplied by the electricity usage calculated from the power quantity from the pulse meter, and then by the electricity unit price to produce the charge for each tenant.

Unit price can be set in the range 0.000–9.999£/kWh.

If the time zone totals calculation function is used for the calculation, separate unit prices are set for regular hours, out of hours, and specified days, so it is possible to set, for example, a slightly higher rate for out of hours usage, to vary the level of billing with the time zone. Conversely, if the unit price was set for "All hours", a single calculation can be performed, regardless of time zones.

The results of these two calculation types are displayed together in the "All hours" list.

### **4-5-5-2. Registering Price rate of gas cost**

Set the unit price for gas charges. The distribution ratios, calculated using simple distribution or Load distribution, are multiplied by the gas usage calculated from the gas quantity from the pulse meter, and then by the gas unit price to produce the charge for each tenant.

Unit price can be set in the range 0.000-9.999£/m<sup>3</sup>.

If the time zone totals calculation function is used for the calculation, separate unit prices are set for regular hours, out of hours, and special days, so it is possible to set, for example, a slightly higher rate for out of hours usage, to vary the level of billing with the time zone. Conversely, if the unit price was set for "All hours", a single calculation can be performed, regardless of time zones.

The results of these two calculation types are displayed together in the "All hours" list.

### **4-5-6. Registering settings**

### **4-5-6-1. Registering settings**

Click on the  $\overline{B}$  Register button to register the set content.

### **4-5-6-2. Deleting settings**

Click on the  $\Box$  Cancel button to delete the set content and revert to the previously registered content.

### **4-5-6-3. Deleting**

Click on the **Close** button to close the Distribution Ratio Settings screen.

### **4-6. Register distribution group name**

- **THEFTITE**<br>[Procedure]
- On the menu bar, select "Distribution ratio"– "Maintenance" "Register
- distribution group name".
- (Password level 1)
- 

Distribution groups can be added and deleted. Distribution groups must be registered on this screen before they can be selected on the Accumulated Value master and the Indoor Unit master.

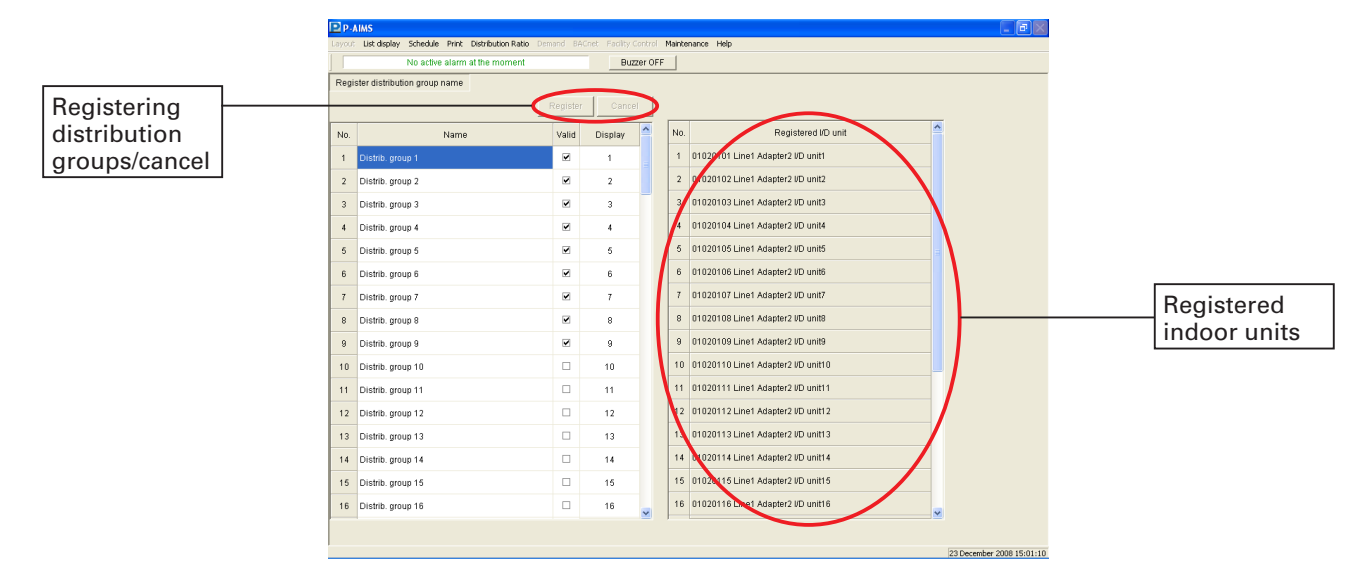

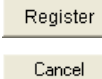

:Register settings.

:Revert to the previously registered state.

Key

- Name :Displays distribution group names.
- Valid :Sets enabled/disabled.
- 
- 

• Display :Displays the order in which the distribution groups are displayed. • Registered I/D unit :This displays the names and other information on the indoor units that have been registered to the distribution group concerned.

> If the display order numbers are the same, tenants in the same distribution group will be displayed ahead of other tenants. In that case, the display order will be as specified in the tenant name registration.

# **4-6-1. Editing distribution groups**

### **4-6-1-1. Editing distribution group names**

To register distribution group names, input the registered names in the item cells to register. The previously displayed name is deleted and replaced by the new name. To edit, double click on the item cell to revise. The cursor is displayed in the selected item cell, enabling editing.

### **4-6-1-2. Enabling/disabling registration**

To enable registration, a check mark, as illustrated on the left, must be added Valid to this enabled cell.

(Click to add the check mark. Click again to remove the check mark.  $\overline{\blacktriangledown}$ 

### **4-6-1-3. Registering display orders**

When a distribution group is registered to another master, the pulldown list is displayed. Input the display order on the list. ("0" means display at the end of the list.

### **4-6-2. Saving and revising edited distribution groups**

After editing, the Register and Cancel buttons are enabled.

Once you have finished editing the distribution group, click on the  $\frac{1}{\text{Register}}$  button at top of the screen.

The edited distribution group is saved.

Click on the  $\Box$  Cancel button to return the edited distribution group to its previous state, without registering changes. Added and deleted items are also restored to their previous states.

### **4-6-3. Change confirmation**

If you have changed the distribution groups and attempt to switch to another screen without first saving the changes, the change confirmation message is displayed.

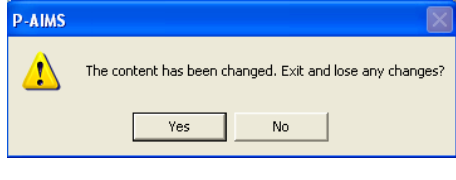

Click on the  $\frac{1}{1}$  Yes button to discard changes and switch screens. Click on the  $\begin{array}{c|c} \hline \text{No} & \text{button to continue using this screen.} \end{array}$ 

### **4-7. Register tenant name**

**THEFFERE**<br>[Procedure]

- j On the menu bar, select "Distribution ratio"– "Maintenance" - "Register tenant name". (Password level 1)
- Register tenant names.

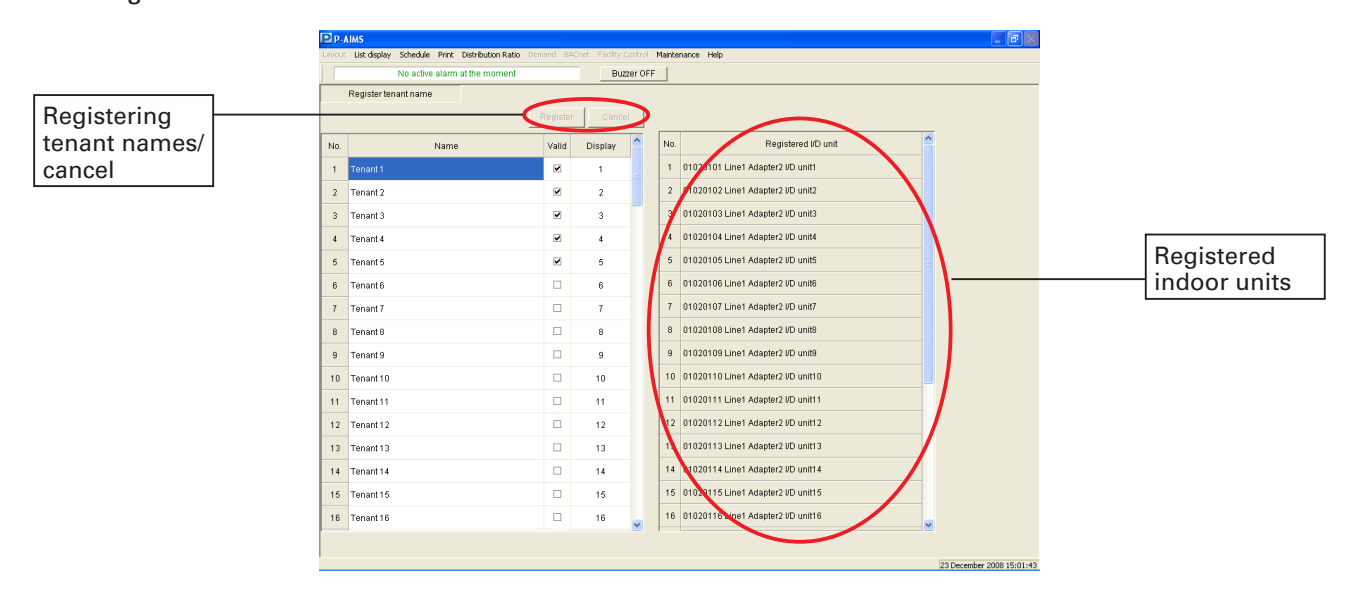

Register

:Register settings.

:Revert to the previously registered state. Cancel

Key

- Name :Displays the name of the billed party (the tenant) for the invoice.
- Valid :Sets enabled/disabled.
- 
- 

• Display :Indicates the order in which tenants are displayed on the list screen.<br>• Registered I/D unit :Displays the names and other information on the indoor units that :Displays the names and other information on the indoor units that have been registered to the tenant name concerned.

> If the display order numbers for the distribution group are the same, the tenant in the same distribution group will be displayed ahead of the other tenant. In that case, the display order will be as specified in the tenant name registration.

## **4-7-1. Editing tenants**

### **4-7-1-1. Editing tenant names**

To register tenant names, input the registered names in the item cells to register. The previously displayed name is deleted and replaced by the new name.

To edit, double click on the item cell to revise. The cursor is displayed in the selected item cell, enabling editing.

### **4-7-1-2. Enabling/disabling registration**

To enable registration, a check mark, as illustrated on the left, must be added Valid to this enabled cell.

(Click to add the check mark. Click again to remove the check mark.  $\overline{\mathbf{v}}$ 

### **4-7-1-3. Registering display orders**

When a distribution group is registered to another master, the pulldown list is displayed. Input the display order on the list. ("0" means display at the end of the list.

### **4-7-2. Saving and discarding edited tenants**

After editing, the Register and Cancel buttons are enabled.

Once you have finished editing the tenant, click on the  $\frac{1}{\text{Register}}$  button at top of the screen.

The edited tenant is saved.

Click on the  $\Box$  Cancel | button to return the edited tenant to its previous state, without registering changes.

Added and deleted items are also restored to their previous states.

### **4-7-3. Change confirmation**

If you have changed the tenants and attempt to switch to another screen without first saving the changes, the change confirmation message is displayed.

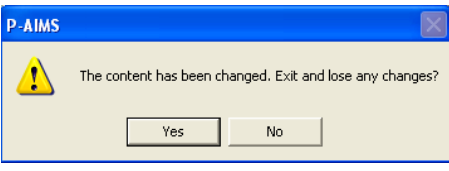

Click on the  $\vert$  Yes button to discard changes and switch screens.

Click on the  $\begin{array}{c|c} \hline \text{Notton to continue using this screen.} \end{array}$ 

. . . . . . . . . . .

# **:** [Procedure]<br>**:** [Procedure]

```
On the menu bar, select "Distribution ratio" – "Maintenance" - "I/D unit settings".
```
÷, Î

(Password level 2)

аĒ, Set associations between indoor units, distribution groups and tenants. Also set the current added values etc. for electric heaters and indoor fans.

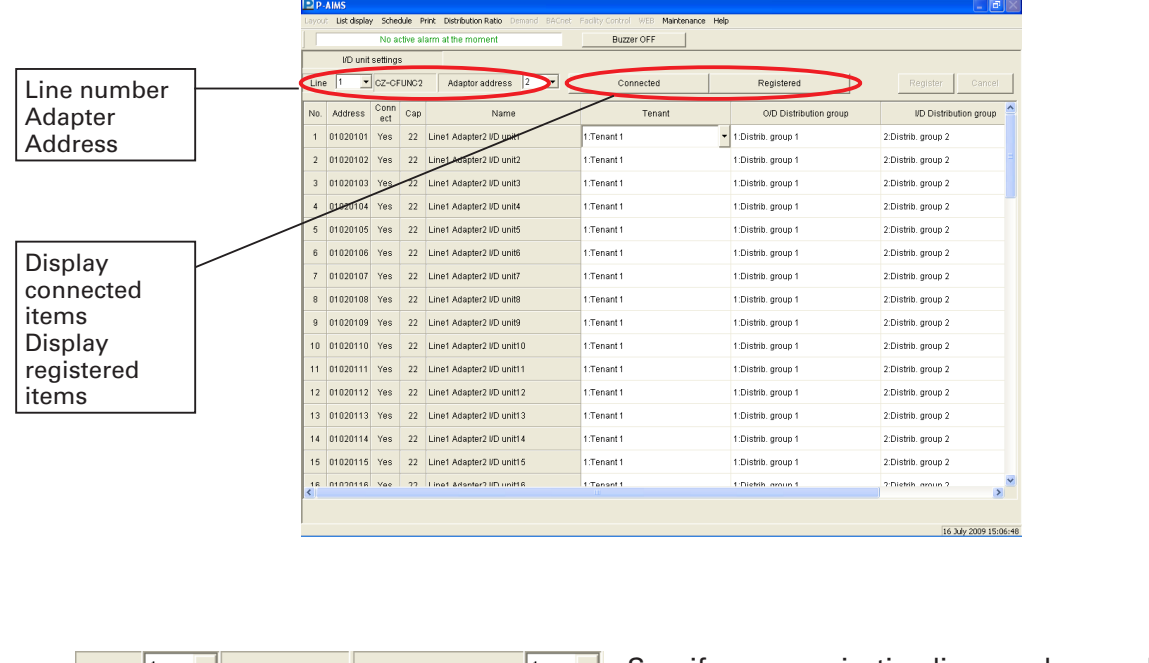

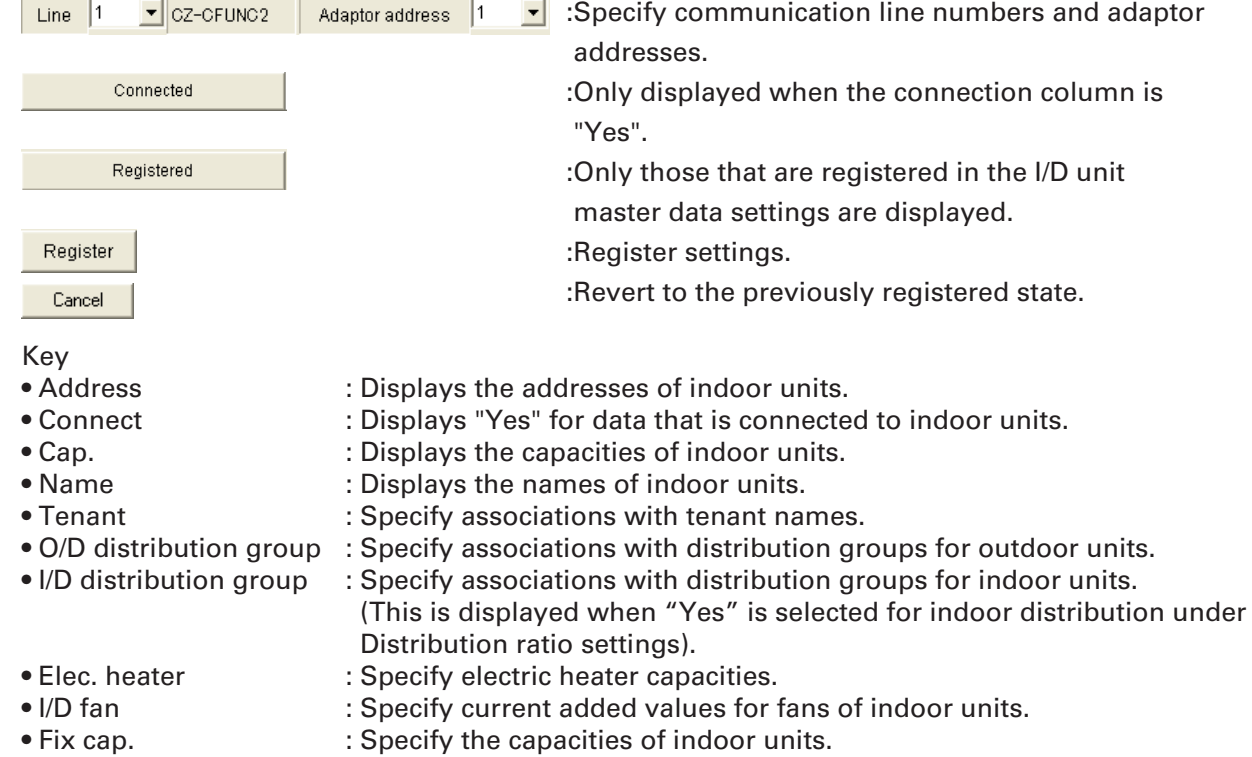

### **4-8-1. Registering indoor units 4-8-1-1. Registering tenants**

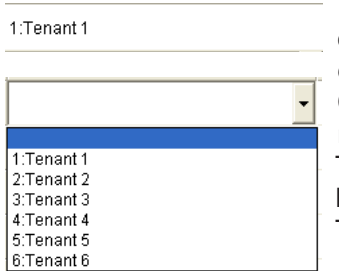

To specify tenants registered under Register Tenant Name, click on the tenant column for the indoor unit concerned, to display a combo box.

Click on the  $\overline{\cdot}$  button on the right to display the pulldown menu, then click on the relevant tenant.

The pulldown menu displays the tenants registered under Register Tenant Name.

The same procedure can be used to make changes.

### **4-8-1-2. Registering distribution groups**

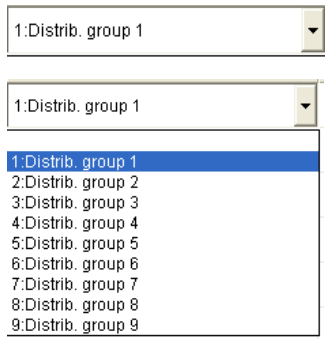

To specify distribution groups registered under Register Distribution group name, click on the distribution group column for the indoor unit concerned, to display a combo

Click on the  $\mathbf{\cdot}$  button on the right to display the pulldown menu, then click on the relevant distribution group.

The pulldown menu displays the distribution groups registered under Register Distribution Group Name. The same procedure can be used to make changes.

### **4-8-1-3. Registering electric heater capacities**

box.

Specify the electric heater capacities of indoor units that are equipped with electric heaters. Input capacities in kW units. They are used in loaded distribution calculations.

### **4-8-1-4. Registering indoor fans**

When calculating loaded distribution, input the indoor fan current added values required for calculating the fan power of indoor units. The initial value is set to "0.02".

### **4-8-1-5. Registering fixed capacities**

The capacities of indoor units are acquired automatically and displayed in the Cap column. There are some models from which the data cannot be acquired automatically, so input the capacities of those in kW units. If the value in the Fix cap. column is "0", the data in the Cap. column will be used to calculate distribution.

### **4-8-1-6. Enabling/disabling registration**

To enable registration, a check mark, as illustrated on the left, must be added  $Valid$  to this enabled cell.

(Click to add the check mark. Click again to remove the check mark.

 $\overline{\blacktriangledown}$ 

### **4-8-2. Saving and discarding edited indoor unit settings**

After editing, the Register and Cancel buttons are enabled. Once you have finished editing the indoor unit settings, click on the  $\frac{1}{\sqrt{2}}$  Register | button at top of the screen.

The edited tenant is saved.

Click on the  $\Box$  Cancel | button to return the edited tenant to its previous state, without

registering changes.

Added and deleted items are also restored to their previous states.

### **4-8-3. Change confirmation**

If you have changed the indoor unit settings and attempt to switch to another screen without first saving the changes, the change confirmation message is displayed.

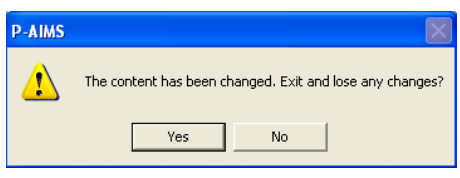

Click on the button to discard changes and switch screens. Click on the button to continue using this screen.

# **5. Supplementary Information**

#### Personal Computers

Use a personal computer exclusively for the P-AIMS System. Sharing the PC with any other system could cause problems.

### Data backup

The PC used with the P-AIMS System could break down, so you are advised to back up data to an external hard drive or other storage. For more information, contact your dealer or service provider.

NOTE: When the drive name of an external hard disk drive is changed, it is not possible to back up.

### **Power outages**

We recommend use of a UPS device (uninterruptible power supply) to protect the P-AIMS in the event of a power outage. For more information, contact your dealer or service provider.

**Please note that we will not provide compensation in the following circumstances:** Any fault caused by a third party becoming aware of a password. Any fault caused by sharing a PC between P-AIMS and another application.

■ Acquisition of accumulated data

When accumulated data is acquired, it passes through two communication lines, from the indoor unit group to the AMY adapter, and from there to the P-AIMS system. Please note, it is possible that regular hours data may be received as out of hours data, due to the timing of communications and any related delays.

#### ■ Limitations on changing settings

Some types of air conditioners are limited in the settings which they support. For example, cooling-only air conditioners cannot be set to heating. Floor-type models typically support only high fan speeds. Ceiling mounted models do not have flaps, and therefore cannot change the fan direction. You should be aware of the limitations of the air conditioner models in your system. For more information, contact your dealer or service provider.

### Standby power

The system performs distribution calculations on the basis of indoor unit operating time. Therefore it does not count power consumed while stopped (on standby). For example, if no units are operated over the course of a month, no standby power consumption is distributed to any tenant. However if a unit is operated for even one minute, then all of the standby power consumption is distributed to the corresponding tenant. For load distribution, distribution is made with standby power added.

- Only alarm codes are displayed in the notification bar and alarm log display. The content of an alarm can vary for different models, even if the alarm code is the same. Consult the documentation of the various models to determine the content of the alarm.
- $\blacksquare$  Because of data transmission delay, the totals and distribution data displayed by the system for different time zone (regular hours, out of hours, special days) may not be counted in a completely accurate fashion.
- Cut off processing for the previous day is performed every day for a few minutes after midnight. The system may not respond to user input during this processing.
- After the settings of an indoor unit are changed from the P-AIMS System, the display may revert temporarily to the former settings. This is more likely to occur with all-unit operations. The cause is communications delay, not any malfunction in the system. If you wait a few minutes, the display will show the correct information.
- When errors occur while operating during a thunderstorm or because of electromagnetic interference.

Power the terminal off and then on again.

As a rule, the system should be powered off only in cases such as the above. Correct management of air conditioning is not possible when the system is powered off.

#### About distribution ratios and energy usage

The formulas used by this system to calculate air conditioning distribution ratios and energy usage are only approximations. They normally do not yield the same amounts that appear on bills from electric and gas utilities.

Depending on operating conditions, there may be a margin of error between distribution ratios and actual air conditioning amounts.

There may also be a small margin of error between the following, due to the rounding algorithms used in distribution ratio calculations.

· "Distribution ratios of tenants in a group" and "100.0000%"

· "Total of distribution ratios" and "Overall tenant distribution ratio"

· "Total of usage by each tenant" and "Total usage indicated by pulse meters"

· "Total of usage during regular hour, out of hours, and specified days time zones" and "Total of all hours time zones"

This product does not measure energy directly, but uses the ratios of loads estimated for each indoor unit to calculate distribution (proportional allocation). The results of the calculations should be regarded as approximations.

### ■ About operating time totals

Air conditioning distributions and air conditioner operating times are calculated only for periods in which the system is powered on and in which there are no communications errors between the system and the air conditioners.

Therefore, no totals are accumulated for times when the system is powered off or in which communications errors occur.

You should be aware that errors in distribution ratios will become larger if conditions like the above continue for a longer period of time.

 Situations in which major errors are likely to occur in calculations of distribution ratios etc. In some of the semi-central-type and floor-type air conditioners and older models with electric heaters, major errors are likely to occur in calculations of air conditioning distribution ratios and other figures.

Also, if pan-type humidifiers with high power consumption are used, the distribution calculation does not reflect humidification operation time, so major errors result. For more information, contact your dealer or service provider.

#### $\blacksquare$  Setting the current date and time

The current date and time should be set on a regular basis, since the clock of an ordinary PC can gain or lose up to about two minutes per month.

#### **Passwords**

Passwords should be recorded and saved in a safe place. They should never be disclosed to third parties.

If you forget your password, contact your dealer or service provider.

Interface adaptors (sold separately)

Interface adaptors (CZ-CAPC2)

You can use on/off local adaptors to connect equipment that can be turned on and off (fans, room air conditioners and so on) to the system.

However, note that the following limitations apply.

For details, refer to the documentation of the equipment or contact your dealer or service provider.

 $\blacktriangleright$ About distribution calculations **Important**

[1]Fan speed data

Accumulated operation time for each fan speed is fixed at medium fan speed. Accumulated time for thermostat On is counted as fixed to Medium fan speed even when a thermostat On signal input is connected to the local adapter.

[2]Indoor unit capacity value

Values cannot be loaded automatically.

Contact your dealer or service provider about settings.

[3]Product type

It is not possible to distinguish between PAC and GHP models.

Contact your dealer or service provider about settings.

[4]Distribution between indoor units

They are only compatible with simple distribution. No load distribution can be made.

Contact your dealer or service provider for details.

 $\blacktriangleright$ As long as it conforms to the contact specifications of the interface adaptors, any type of equipment can be connected to the system. However, you should avoid connecting equipment whose operation can have grave consequences for life or property.

# **6. License Certification**

Before you can use the Distribution Ratio Software for P-AIMS system, you need to first perform a work procedure called "license certification."

To perform license certification, make an inquiry by sending the inquiry key to the inquiry e-mail address below. You will be registered as a user and issued a release key, and then receive a reply.

#### **<Contact Information>**

Product ID Issuance Desk,

E-mail address: cmc\_productid\_desk@gg.jp.panasonic.com

When you make an inquiry, send the following information together with the inquiry in order to be registered as a user and issued a release key.

(1) Product name

(2) Company name/contact person

(3) Phone number

- (4) E-mail address
- (5) Inquiry key
- If you do not input a release key, you will no longer be able to use the system after 30 days elapses. Obtain a release key and perform license certification as soon as possible.
- \* Make an inquiry as soon as possible because it may sometimes take several days to be issued a release key.

### **License Certification Procedure**

The procedure from after the P-AIMS system is installed up until the end of license certification is described below.

- (1) Check the inquiry key from the License Certification screen.
- (2) Send the inquiry key to the Product ID Issuance Desk (cmc\_productid\_desk@gg.jp. panasonic.com). Also notify us of the product name, company name/contact person, phone number, and e-mail address.
- (3) A release key is issued. You are registered as a user and a release key is issued. A reply is sent to the registered mail address.
- (4) Input the release key from the License Certification screen.
- (5) The license certification procedure is finished.

### **Performing License Certification**

1. A License Certification screen such as the following appears when you start a P-AIMS systems for which license certification is not finished.

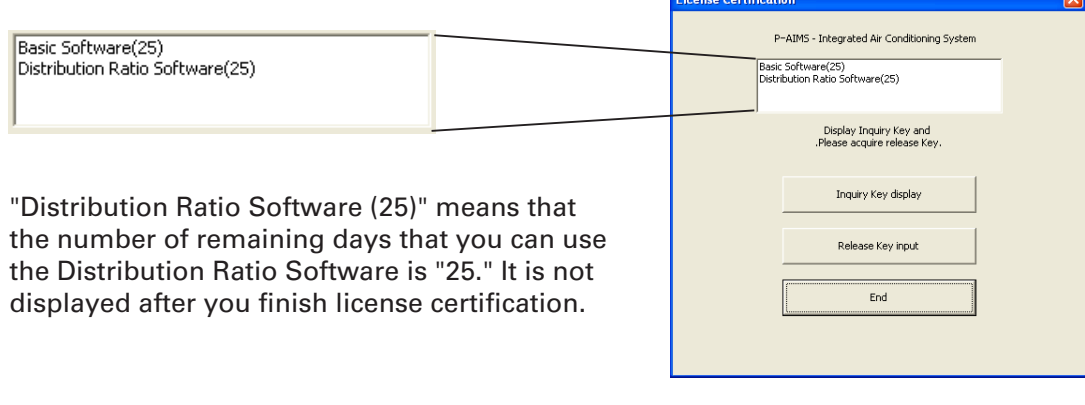

After you start a P-AIMS system for which license certification is not finished, the License Certification screen will appear at 9:00 a.m. and 3:00 p.m. This screen is not displayed after you finish license certification.

If you install optional software, the License Certification screen will appear until license certification is finished for all of the software.

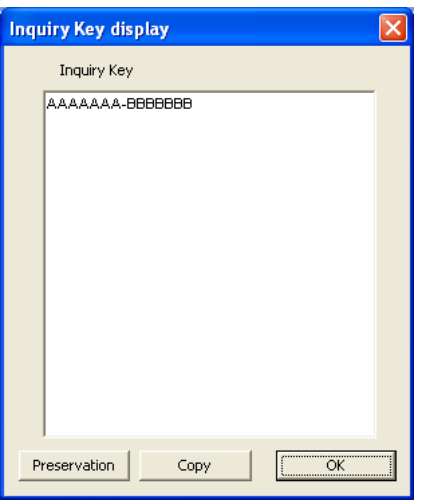

2. If you click the Inquiry Key display button in the License Certification screen, the Inquiry Key display screen appears, and the inquiry key is displayed in the screen. Send the key displayed in this screen to the Product ID Issuance Desk (cmc\_ productid\_desk@gg.jp.panasonic.com) by e-mail. At the same time, also notify us of the following items.

(1) Product name (required)

(2) Company name/contact person

(3) Phone number

(4) E-mail address (required) You will be registered as a user and issued a release key.

#### Preservation

:Clicking this button saves the inquiry key as a text file. Follow the instructions on the screen to save the text file. Enter the product name, company name/ contact person, phone number, and e-mail address in this saved text file, and send the text file to the Product ID Issuance Desk by e-mail.

ÖK

Copy

:Clicking this button copies the inquiry key to the Windows clipboard. Paste the inquiry key into your mail.

:Clicking this button closes the Inquiry Key display screen.

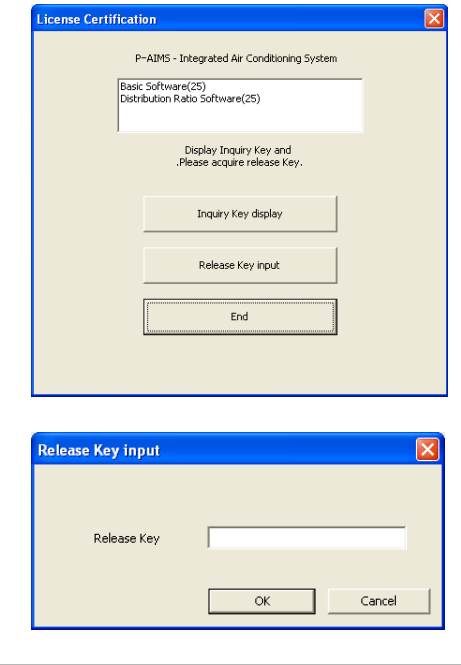

3. When you receive the release key, restart the P-AIMS system. See "2. Startup and shutdown" for how to restart the P-AIMS system, and then restart the system.

If license certification is not finished for the P-AIMS system, the License Certification screen on the right appears before the P-AIMS system restarts.  $Click the$  Release Key input button to display the Release Key input screen, and enter the release key.

If you install multiple P-AIMS system software, the same number of license certifications is required. In such a case, the number of release keys sent will be the same as the number of inquiry keys.

Enter all of the received release keys sequentially, and perform license certification. (There is no set order for entering release keys, so they can be entered in any order.)

License certification is finished once all of the release keys have been entered.

Click the **button.** The License Certification screen closes, and the P-AIMS system starts.

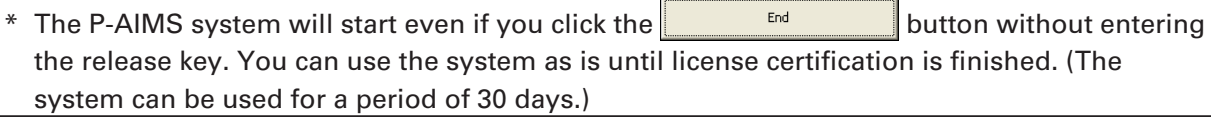

# **7. Preparation**

### **7-1. Installation**

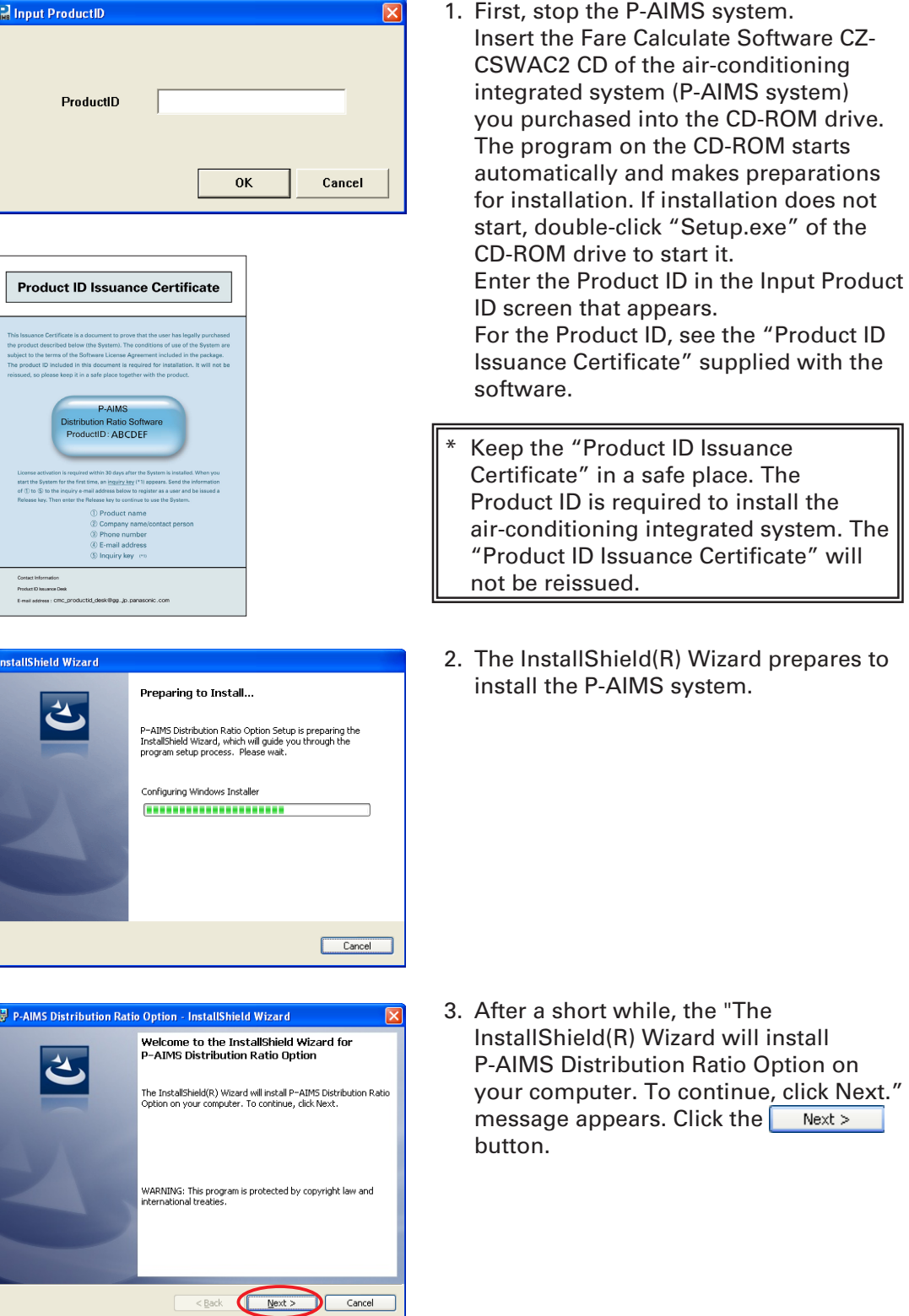

P-AIMS system.

appears.

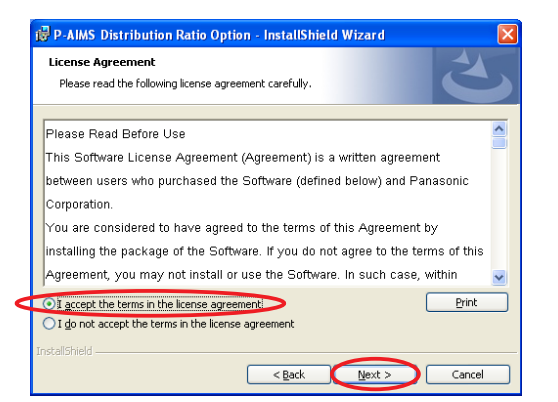

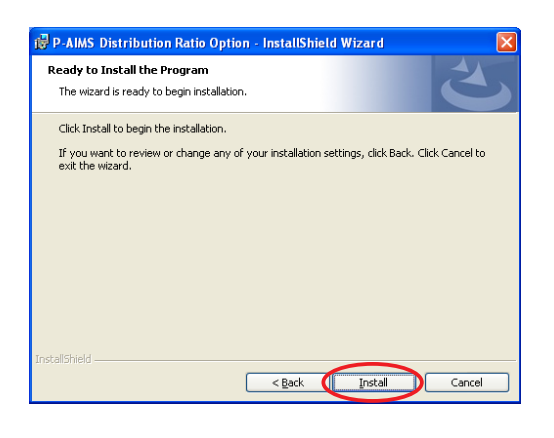

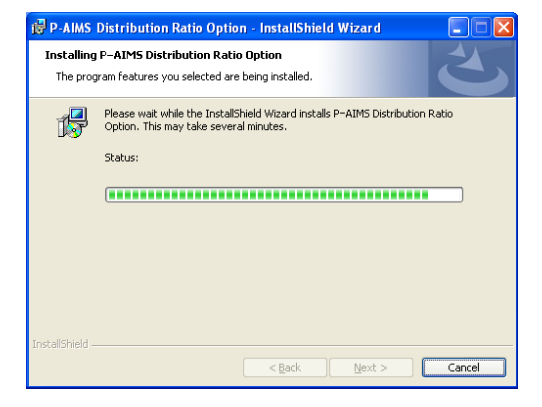

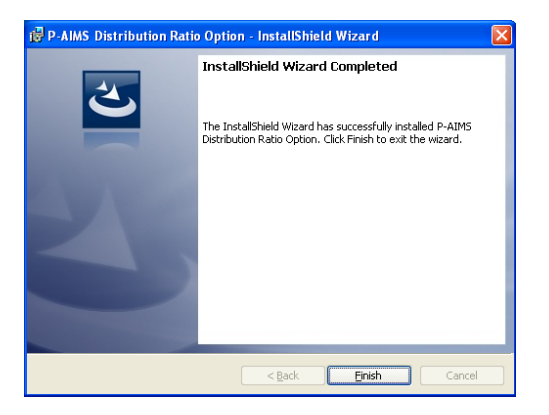

- 4. Next, the License Agreement screen appears. Carefully read the license agreement, and click "I accept the terms in the license agreement" if you agree to the terms of the license agreement. The  $N_{\text{ext}}$  button becomes active. Click the  $\sqrt{\frac{N\text{ext}}{n}}$  button. (The software cannot be installed if you do not agree to the terms of the license agreement.)
- 5. The "The wizard is ready to begin installation. Click Install to begin the installation." message appears. Click  $the$  Install button.

6. The installation of the P-AIMS system begins.

Please wait a while.

7. When the P-AIMS system setup is finished, the installation complete screen appears.  $Click the$  Finish button to complete the installation.

When installing the Distribution Ratio software, it is possible to install this system without stopping the P-AIMS system, but the functions of the Distribution Ratio software will not be added. Restart the P-AIMS system.

### **7-2. Display after restart**

After the system restarts, the fee calculation functions are enabled and the menu item Distribution ratio is selectable.

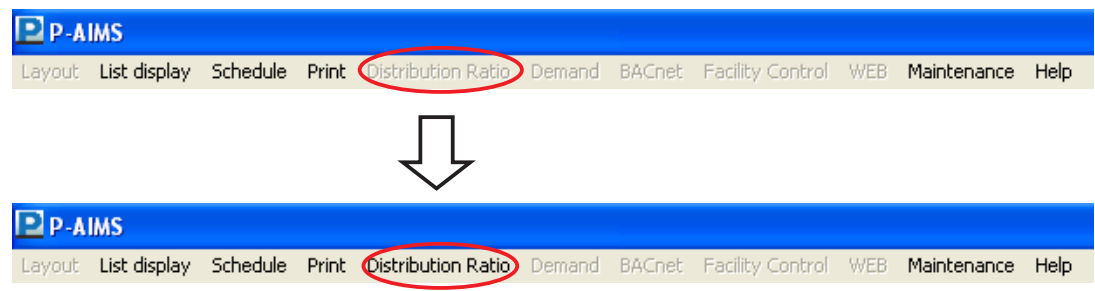

### **7-3 Settings**

Once installation is complete, you must make registrations and settings such as "Distribution ratio setting," "Register distribution group name," "Register tenant name," "Accumulated value master data," and "I/D unit master data."Refer to the explanations in the corresponding sections for information on these settings.

Entrust the registration of "Accumulated value master data" and "I/D unit settings" to the place of purchase or the service company.

# **Reference**

### ■ Distribution ratio calculation (for simple distribution)

This section explains how air conditioning consumption distribution ratio and charges etc. are calculated by the P-AIMS system. The P-AIMS system is a common product for both electric package air conditioners (PAC) and gas heat pump air conditioners

(GHP), so distribution ratios and air conditioning consumption are calculated by different methods for PAC and GHP.

- 1. Parameters as listed below are used for calculations:
	- RHHi : Accumulated operation time for indoor unit i (High fan speed)
	- RHi : Accumulated operation time for indoor unit i (Medium fan speed)
	- RLi : Accumulated operation time for indoor unit i (Low fan speed)
	- SHHi : Thermostat ON accumulated time for indoor unit i (High fan speed)
	- SHi : Thermostat ON accumulated time for indoor unit i (Medium fan speed)
	- SLi : Thermostat ON accumulated time for indoor unit i (low fan speed)
	- PSi : Capacity of indoor unit i (equivalent kW value)
	- $\circ$   $\alpha$ HH : Weighting coefficient for high fan speed (0.50-1.00).
	- $\circ$   $\alpha$ H : Weighting coefficient for medium fan speed (0.50-1.00).
	- $\mathcal{Q}$   $\alpha$  L : Weighting coefficient for medium fan speed (0.50-1.00).
- $*$   $\mathbb{O}-\mathbb{O}$  are the sums of thermostat On accumulated operation time and thermostat Off accumulated operation time at each fan speed.

 $\circledA$ - $\circledA$  are the thermostat On accumulated operation times at each fan speed.

2. Distribution ratio calculation formulae

Use the following formulae to find suitable power consumption indices for indoor unit i. (1)Outdoor unit distribution

For a PAC system

The convenient outdoor power consumption index TEOi for indoor unit i is TEi =(SHHix $\alpha$ HH+SHix $\alpha$ H+SLix $\alpha$ L)x PSi

The convenient outdoor energy consumption index TGi for indoor unit i is  $TGi=0$ 

For GHP systems

The convenient outdoor power consumption index TEOi for indoor unit i is TEi =(RHHix $\alpha$ HH+RHix $\alpha$ H+RLix $\alpha$ L)x PSi

The convenient outdoor energy consumption index TGi for indoor unit i is TGi =(SHHix $\alpha$ HH+SHix $\alpha$ H+SLix $\alpha$ L)x PSi

(2)Indoor unit distribution

Common for both PAC and GHP

The convenient outdoor power consumption index TEIi for indoor unit i is TEIi =(RHHix $\alpha$ HH+RHix $\alpha$ H+RLix $\alpha$ L)x PSi

The outdoor electricity consumption index TOTALOe and outdoor gas consumption index TOTALg, and indoor electricity consumption index TOTALIe for the distribution group as a whole are the totals of TEOi, TGi and TEIi for all indoor units in the group (m units). TOTALOe=TEO1+TEO2+········+TEOm TOTALg=TG1+TG2+·······+TGm TOTALle=TEl1+TEl2-·······+TElm

Therefore, the outdoor electricity consumption distribution ratio REOi, outdoor gas consumption distribution ratio RGi and indoor electricity consumption distribution ratio REIi for indoor unit i are the ratios of the consumption indices between the indoor unit concerned and the group as a whole, so

REOi(%)=TEOi ÷ TOTALOe × 100 RGi(%)=TGi ÷ TOTALg × 100 REli(%)=TEli ÷ TOTALle × 100

(Distribution groups can be set separately for outdoor units and indoor units.) Outdoor electricity usage distribution ratio NEOj, outdoor gas usage distribution ratio NGj and indoor electricity usage distribution ratio NEIj in tenant units can be calculated as follows, where n is the number of indoor units belonging to tenant j.

NEOj(%)=REO1+REO2+········+REOn NGj(%)=RG1+RG2+······+RGn NElj(5)=REl1+REl2+······+REin

\*Distribution ratios are rounded at the fifth decimal place and shown to the fourth decimal place.

- 3. Air conditioning usage calculation method
	- NEOj : Outdoor electricity usage distribution ratio (%) for tenant j.
	- NGlj : Outdoor gas distribution ratio (%) for tenant j.
	- NEIj : Indoor electricity usage distribution ratio (%) for tenant j.
	- PeO : Accumulated outdoor electricity usage value for the group concerned.
	- Pel : Accumulated indoor electricity usage value for the group concerned.
	- Pg : Accumulated outdoor gas value for the group concerned.
	- @E : Unit charge for electricity charges (£) (0.000-9.999).
	- @G : Unit charge for gas charges (£) (0.000-9.999).

Air conditioning usage for each tenant is found by allocating the usage for the group as a whole according to the distribution ratio for each tenant, so in the following formulae, MMEj is the electricity usage and MMGj is the gas usage for tenant j.

MMEOj(kwh)=PeO×NEOj MMGj(m3 )=Pg×NGj MMElj(kwh)=Pel×NElj

Outdoor electricity usage charge MEOj, outdoor gas usage charge MGj, and indoor electricity usage charge MEIj for tenant j are

 $MEO$ i(f)=MMEOix@E MGj(£)=MMGj×@G MElj(£)=MMElj×@E

4. Screen Display

NEOj (%) is displayed in the outdoor electricity distribution ratio space. NGj (%) is displayed in the outdoor gas distribution ratio space. NEIj (%) is displayed in the indoor electricity distribution ratio space.

MMEO (kWh) is displayed in the outdoor electricity usage space.  $MMGj$  ( $m<sup>3</sup>$ ) is displayed in the outdoor gas usage space. MMEIj (kWh) is displayed in the indoor electricity usage space.

MEOj (£) is displayed in the outdoor electricity charge space.  $MG<sub>i</sub>(f)$  is displayed in the outdoor gas charge space. MEIj (f) is displayed in the indoor electricity charge space.

 $MEO(iE) + MG(iE) + MEI(jE)$  Is displayed in the total charge space.

### ■ Distribution ratio calculation (for loaded distribution)

1. Data flow chart

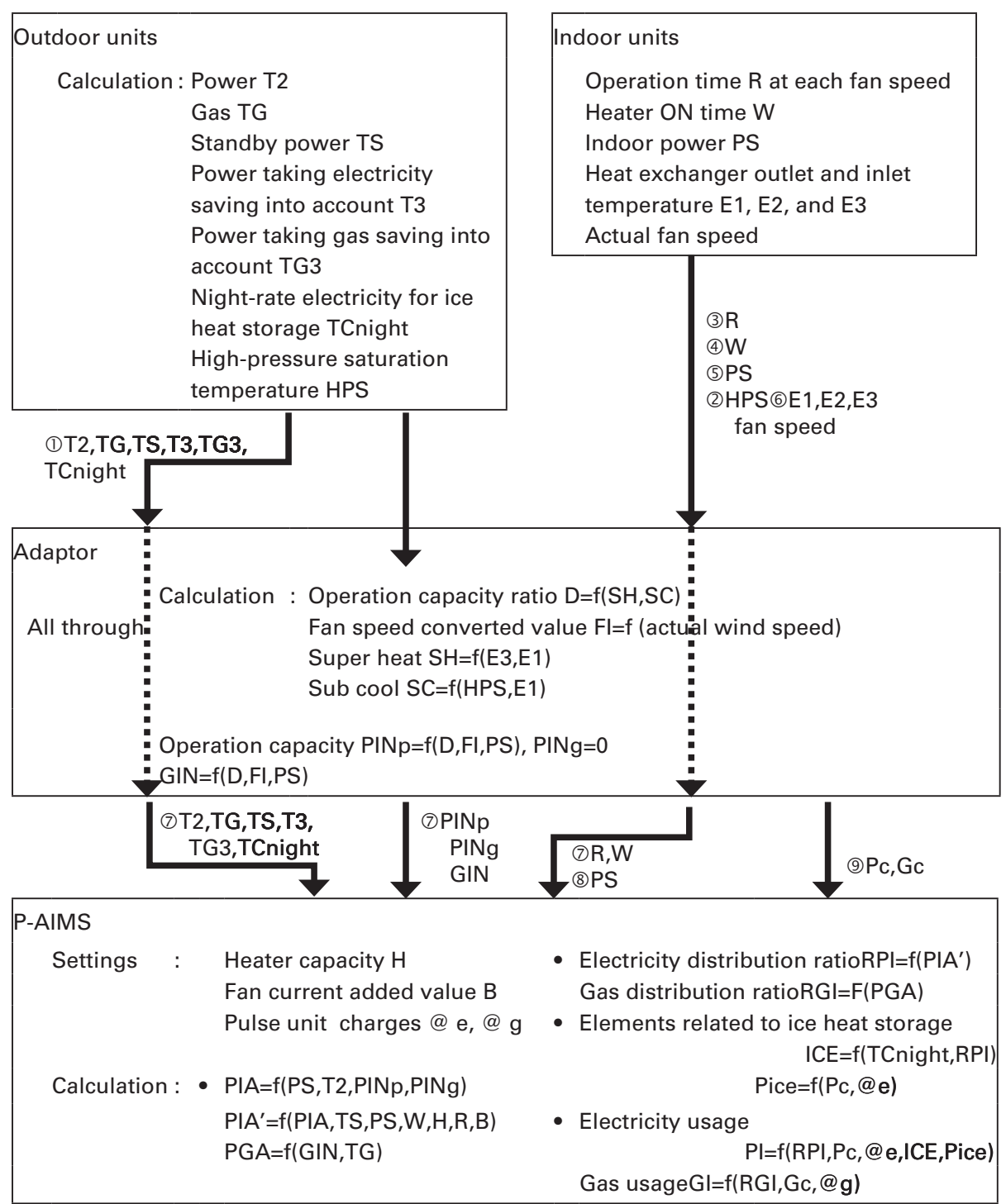

"f" means function. For example:

Operation capacity ratio D=f(SH,SC)

 means that the operation capacity ratio is calculated using super heat SH and sub cool SC.

- 2. Distribution ratio calculation method The following parameters are used.
	- $\odot$  NEj : Electricity distribution ratio (%) for tenant j
	- NGj : Gas distribution ratio (%) for tenant j
	- PE1 : Accumulated pulse value from electricity meter 1 for the group concerned.
	- PE2 : Accumulated pulse value from electricity meter 2 for the group concerned.
	- PG : Accumulated pulse value from the gas meter for the group concerned.
	- @E : Unit charge for electricity usage (£/kWh) (0.000-9.999).
	- $\oslash$   $\oslash$  G : Unit charge for gas usage (£/m<sup>3</sup>) (0.000-9.999).

 $\degree$ ,  $\degree$  and  $\degree$  are the accumulated pulse counter values of the electricity and gas meters registered for the use of the group concerned.

When multiple pulse meters are registered for a single distribution group, the totaled values each for electricity and for gas are used.

 $\circledcirc$  and  $\circledcirc$  are user-specified currency values indicating the £ equivalent of a unit of usage input from the pulse meter.

The usage charge for each tenant is found by allocating the usage charge for the distribution group as a whole according to the distribution ratio for each tenant, so in the following formulae. MEj is the electricity usage charge and MGi is the gas usage charge for tenant i.

 $MEi(E) = (PE1 \times \textcircled{e} E) \times NEi$  $MG( f)= (PG1 \times @G) \times NGJ$ 

For PAC systems, NGj=0%, so MGj is Y0. However, for a HOT system,

 $MG( f)= (PG1 \times @G) \times NGI$ 

### **Note**

# **User memo space**

If you fill this out at the time of purchase, it is convenient when ordering repairs etc.

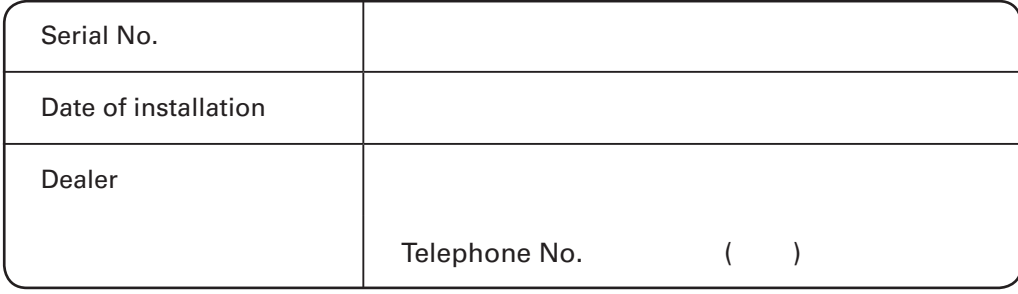